# <span id="page-0-6"></span><span id="page-0-3"></span><span id="page-0-0"></span>Transponder-Antenne HG G-98760-C

1-dimensional, 128 kHz, CAN oder Profibus®

<span id="page-0-5"></span><span id="page-0-4"></span><span id="page-0-2"></span><span id="page-0-1"></span>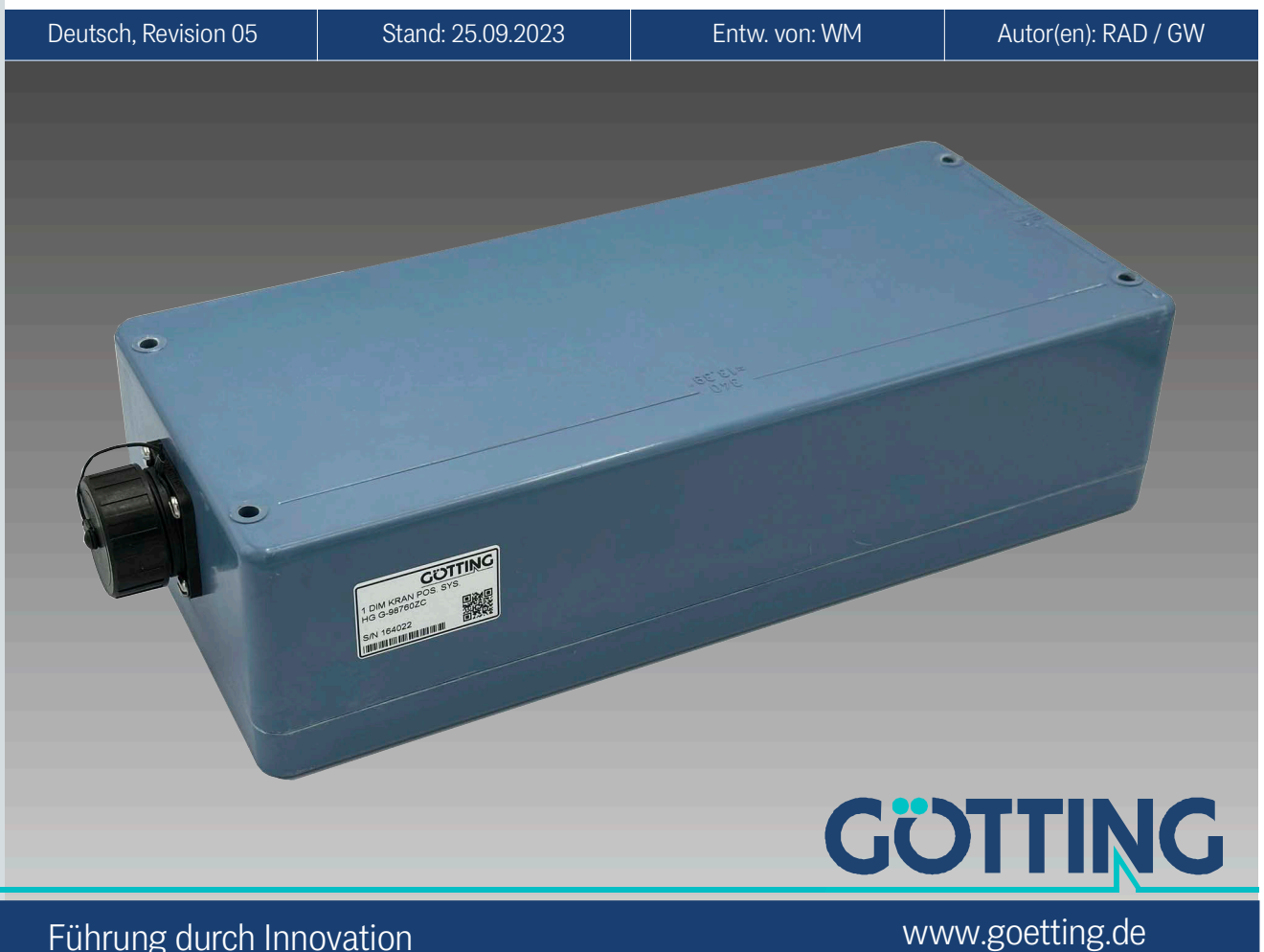

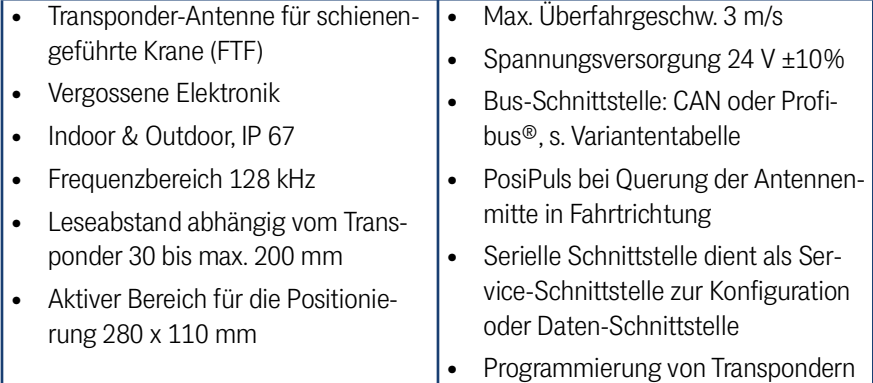

© 2023 Götting KG, Irrtümer und Änderungen vorbehalten.

Die Götting KG in D-31275 Lehrte besitzt ein zertifiziertes Qualitätssicherungssystem gemäß ISO 9001.

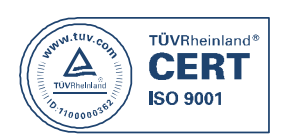

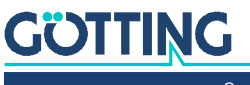

Gerätebeschreibung HG G-98760-C | [Deutsch, Revision 05](#page-0-1) | [Stand: 25.09.2023](#page-0-2)

# Inhalt

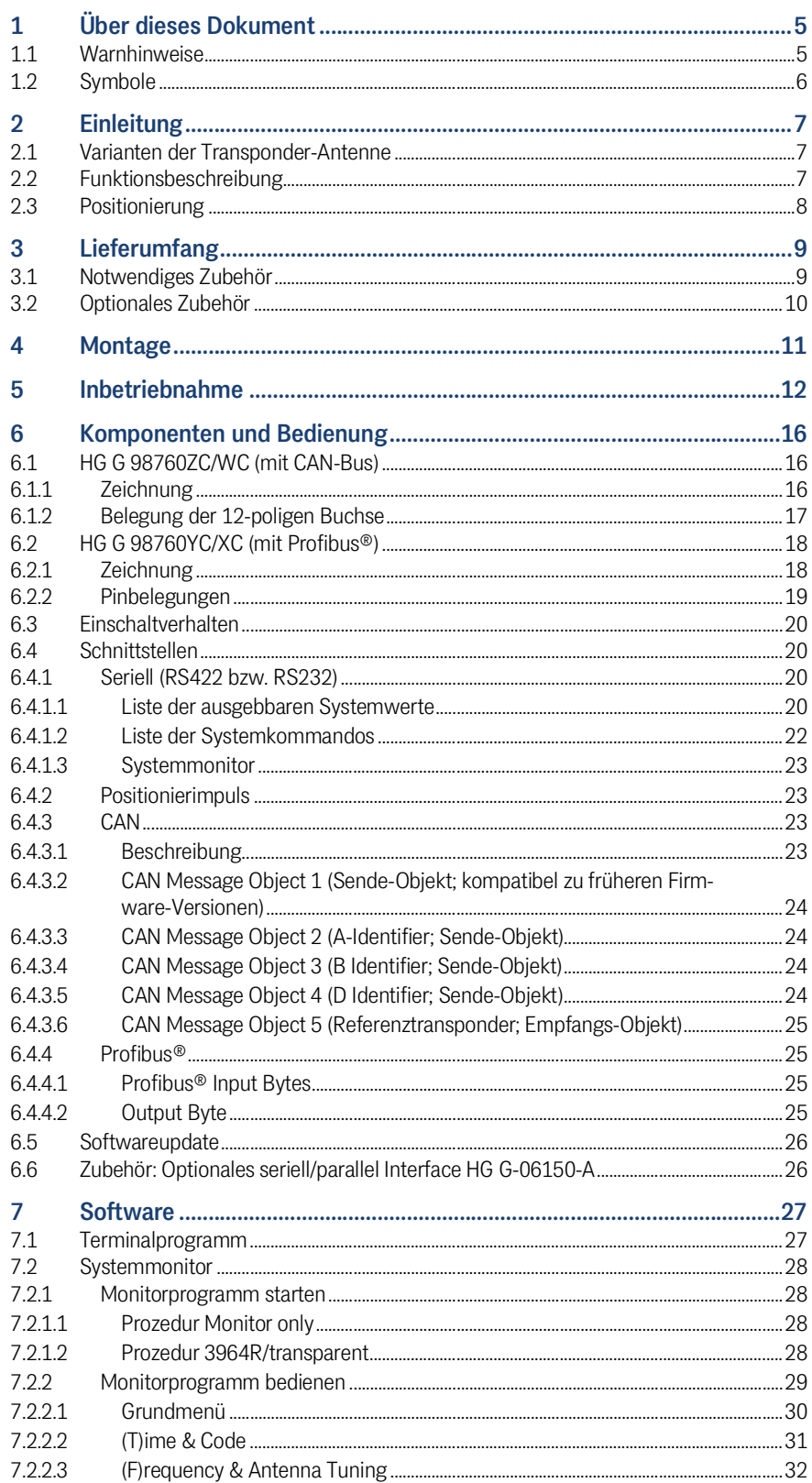

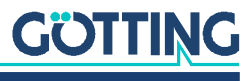

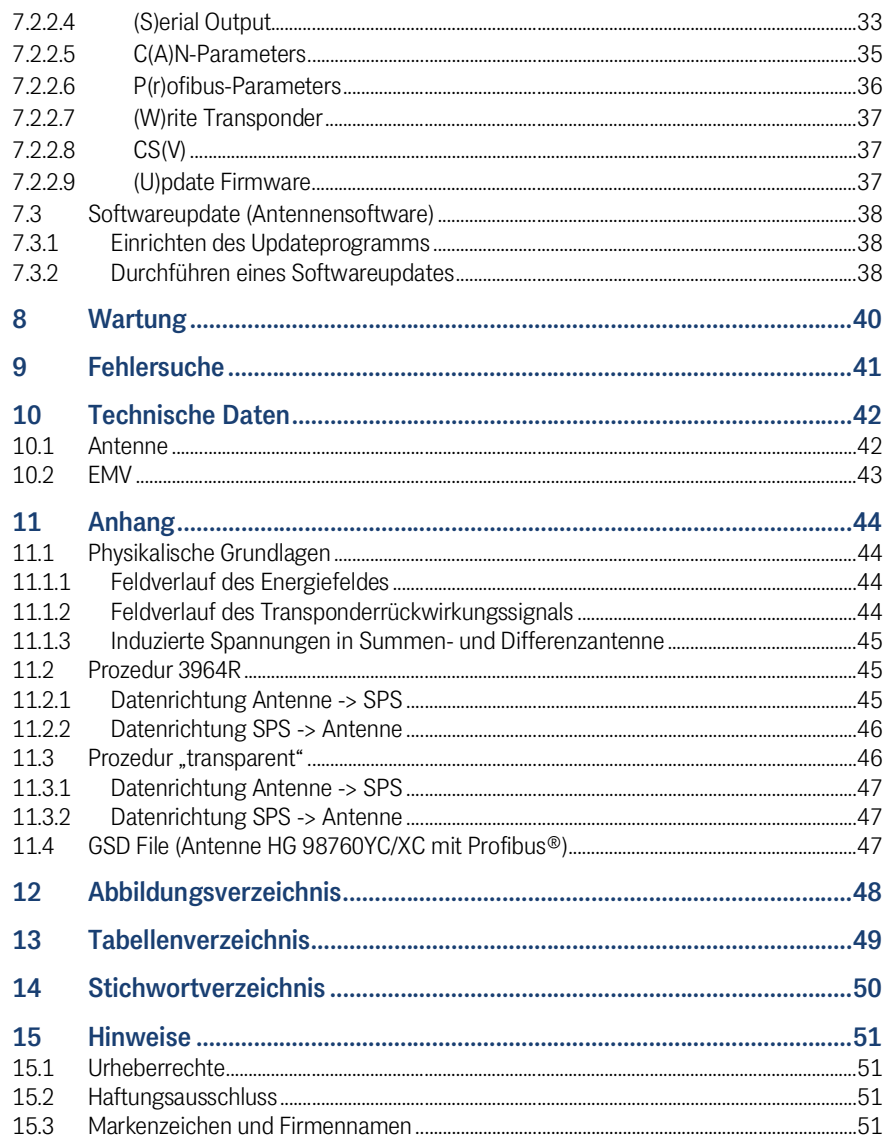

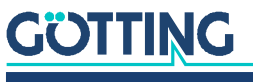

Gerätebeschreibung HG G-98760-C | Deutsch, Revision 05 | Stand: 25.09.2023

# <span id="page-4-0"></span>Über dieses Dokument

Damit Sie mit dieser Gerätebeschreibung schnell und sicher mit Ihrem Produkt arbeiten können, werden einheitliche Warnhinweise, Symbole, Begriffe und Abkürzungen verwendet. Zum besseren Verständnis sind diese in den folgenden Kapiteln erklärt.

# <span id="page-4-1"></span>1.1 Warnhinweise

In dieser Gerätebeschreibung stehen Warnhinweise vor einer Handlungsabfolge, bei der die Gefahr von Personen- oder Sachschäden besteht. Die beschriebenen Maßnahmen zur Gefahrenabwehr müssen eingehalten werden.

Warnhinweise sind wie folgt aufgebaut:

# **SIGNALWORT**

### Art oder Quelle der Gefahr

Folgen

- Gefahrenabwehr
- Das **Warnzeichen** (Warndreieck) macht auf Lebens- oder Verletzungsgefahr aufmerksam.
- Das **Signalwort** gibt die Schwere der Gefahr an.

4

- Der Absatz **Art oder Quelle der Gefahr** benennt die Art oder Quelle der Gefahr.
- Der Absatz **Folgen** beschreibt die Folgen bei Nichtbeachtung des Warnhinweises.
- Die Absätze **Gefahrenabwehr** geben an, wie man die Gefahr umgehen kann.

Die Signalwörter haben folgende Bedeutung:

## <span id="page-4-2"></span>**Tabelle 1** *Gefahrenklassen nach ANSI Z535.6-2006*

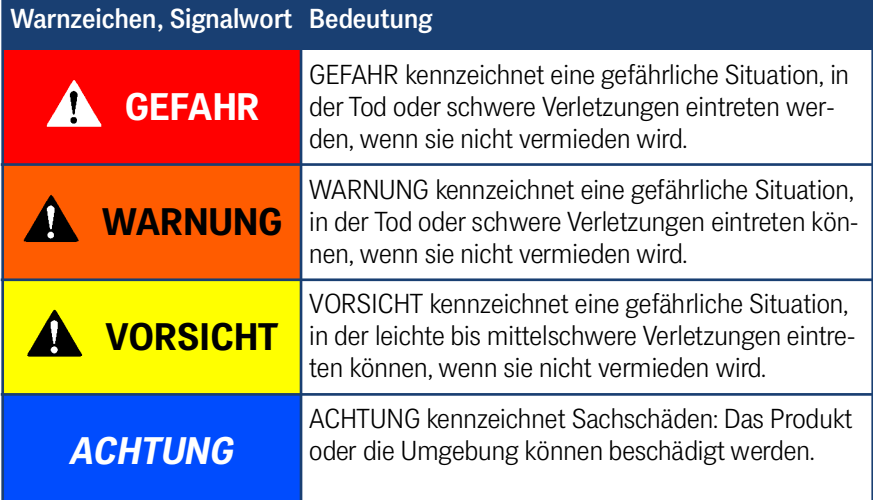

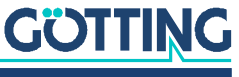

# <span id="page-5-1"></span><span id="page-5-0"></span>1.2 Symbole

In dieser Gerätebeschreibung werden folgenden Symbole und Auszeichnungen verwendet:

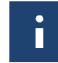

Wenn diese Information nicht beachtet wird, kann das Produkt nicht optimal genutzt bzw. betrieben werden.

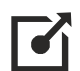

Weist auf einen oder mehrere Links im Internet hin.

- www.goetting.de/xxx
- www.goetting.de/yyy

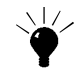

Weist auf Tipps für den leichteren Umgang mit dem Produkt hin.

- $\checkmark$  Der Haken zeigt eine Voraussetzung an.
- Der Pfeil zeigt einen Handlungsschritt an. Die Einrückung zeigt das Ergebnis einer Handlung oder einer Handlungssequenz an.
- Programmtexte und -variablen werden durch Verwendung einer Schriftart mit fester Buchstabenbreite hervorgehoben.
- Menüpunkte und Parameter werden *kursiv* dargestellt.
- Wenn für Eingaben bei der Bedienung von Programmen Tastenkombinationen verwendet werden, dann werden dazu jeweils die benötigten  $\Box$ asten Elervorgehoben. Bei den Programmen der Götting KG können Sie üblicherweise große und kleine Buchstaben gleichwertig verwenden.

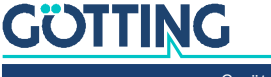

# <span id="page-6-0"></span>Einleitung

Die hier beschriebene Antenne eignet sich besonders für Fahrzeuge im Außenbereich, da die Elektronikeinheiten in den Antennengehäusen vergossen werden. Alle wichtigen Einstellungen, Abgleicharbeiten und Softwareupdates können über eine serielle Schnittstelle durchgeführt werden.

<span id="page-6-5"></span>Die Antenne liefert ein Ausgabeformat, in dem zusätzliche weitergehende Systeminformation vom Anwender konfiguriert werden kann. Diese Zusatzinformation kann z. B. in einem Visualisierungssystem gespeichert werden und ermöglicht Aussagen über Zustand und Verfügbarkeit der Antennen und Transponder. Diese Systembeschreibung bezieht sich auf Geräte mit der Firmware 71895C2 ab Version 1.16.

# 2.1 Varianten der Transponder-Antenne

#### <span id="page-6-3"></span><span id="page-6-1"></span>**Tabelle 2** *Variantenübersicht HG G-98760-C*

<span id="page-6-4"></span>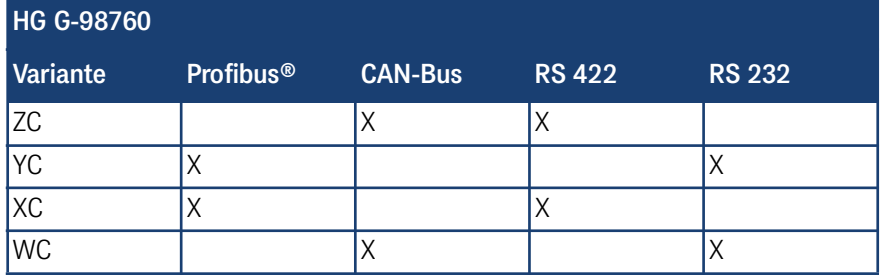

# <span id="page-6-6"></span><span id="page-6-2"></span>2.2 Funktionsbeschreibung

Bei Überfahrt der Antenne über einen Transponder wird dieser mittels eines Energiefeldes von 128 kHz versorgt und überträgt seine Codenummer auf der halben Frequenz zur Antenne zurück. Über eine weitere Spule wird der Positionierimpuls erzeugt. Der in die Antenne integrierte Auswerter decodiert den Code.

Weiterhin werden diverse Kenngrößen der Antenne – wie z. B. Stromaufnahme und Versorgungsspannung etc. – gemessen und auf Wunsch dem seriellen Ausgabeprotokoll zugefügt.

Das serielle Signal wird als potenzialgetrennte RS 422 bzw. RS 232 ausgegeben. Auch der Positionierimpuls wird galvanisch getrennt. Weitere Schnittstellen sind CAN-Bus oder Profibus®. Eine Übersicht der verfügbaren Varianten der Antenne gibt [Tabelle 2](#page-6-3) oben.

Optional kann eine Wandlung des seriellen Signals in 16 Bit parallele Ausgänge (24 Volt geschaltet) für den Code in einem Interface erfolgen. Dieses ist für Hutschienenmontage geeignet und muss an einem vor Umwelteinflüssen geschützten Ort eingebaut werden (s. auch Abschnitt [6.6 auf Seite 26\)](#page-25-2).

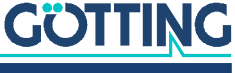

# <span id="page-7-0"></span>2.3 Positionierung

Zur Auslösung des Positionierimpulses müssen einige Bedingungen erfüllt sein:

- $\checkmark$  Die Empfangsspannung S (siehe [Tabelle 19 auf Seite 30\)](#page-29-1) muss die eingestellte Schwelle Level for Positioning (siehe Abschnitt [7.2.2.2 auf Seite 31\)](#page-30-1) überschreiten.
- $\checkmark$  Ein Transpondercode muss fehlerfrei decodiert werden.
- Die Messspannung X muss ihr Vorzeichen wechseln (siehe [Tabelle 19 auf Seite](#page-29-1)  [30](#page-29-1)).

Es wird dann ein in seiner Dauer einstellbarer Impuls erzeugt.

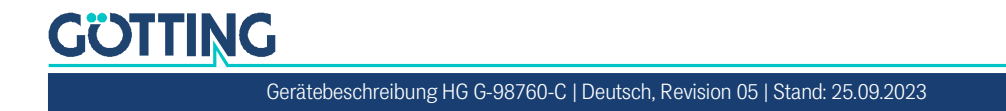

# <span id="page-8-5"></span><span id="page-8-0"></span>Lieferumfang

Zum Lieferumfang gehören:

- eine Transponder-Antenne [HG G-98760-C](#page-0-6)
- bei Profibus® Varianten (s. [Tabelle 2 auf Seite 7\)](#page-6-4): Steckersatz CONSET00001 (s. [Tabelle](#page-8-2) 3 unten)
- bei CAN-Bus Varianten (s. [Tabelle 2 auf Seite 7\)](#page-6-4): Steckersatz CONSET00002 (s. [Tabelle](#page-8-2) 3 unten)
- <span id="page-8-6"></span><span id="page-8-3"></span>eine Gerätebeschreibung

# <span id="page-8-1"></span>3.1 Notwendiges Zubehör

Die Transponder-Antenne allein ist nicht ausreichend für die Positionserkennung von Fahrzeugen mit Transpondern. Um ein fahrerloses Transportsystem zu betreiben benötigen Sie außerdem:

- Anschlusskabel zur Verbindung der Antenne mit der Fahrzeugelektronik,
- mehrere Transponder im Boden.

Die Anschlusskabel können vom Kunden selbst konfektioniert (s. Pinbelegungen in Kapitel [6 auf Seite 16](#page-15-3)) oder über die Götting KG bestellt werden (s. u.).

<span id="page-8-4"></span>Entnehmen Sie [Tabelle](#page-8-2) 3 die Bestellnummern für das notwendige Zubehör.

### <span id="page-8-2"></span>**Tabelle 3** *Notwendiges Zubehör (Abschnitt 1 von 2)*

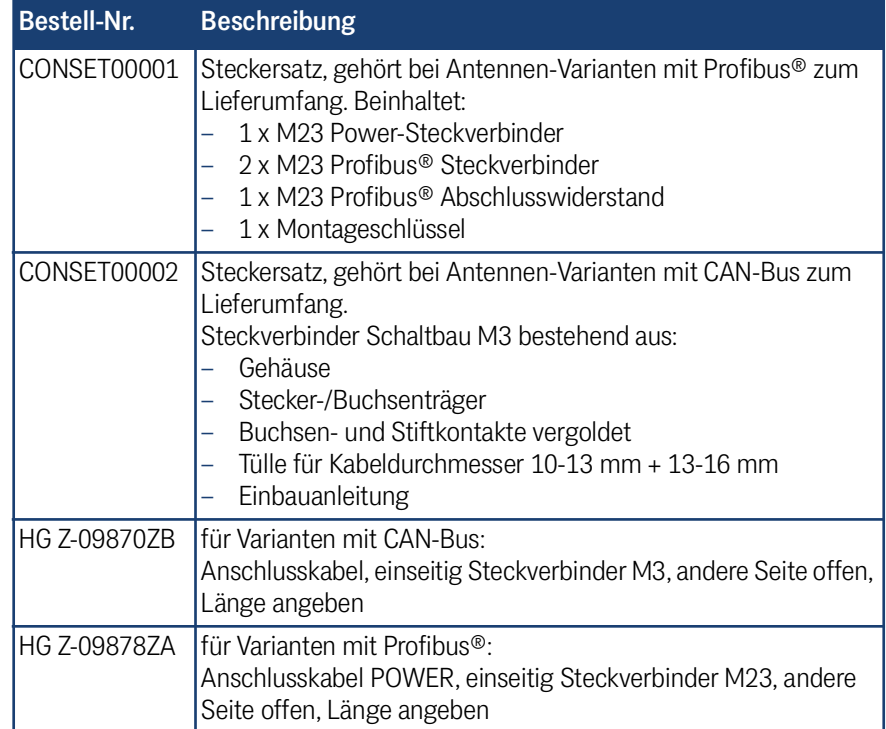

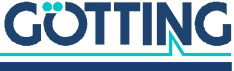

ň.

<span id="page-9-10"></span><span id="page-9-9"></span><span id="page-9-5"></span><span id="page-9-4"></span>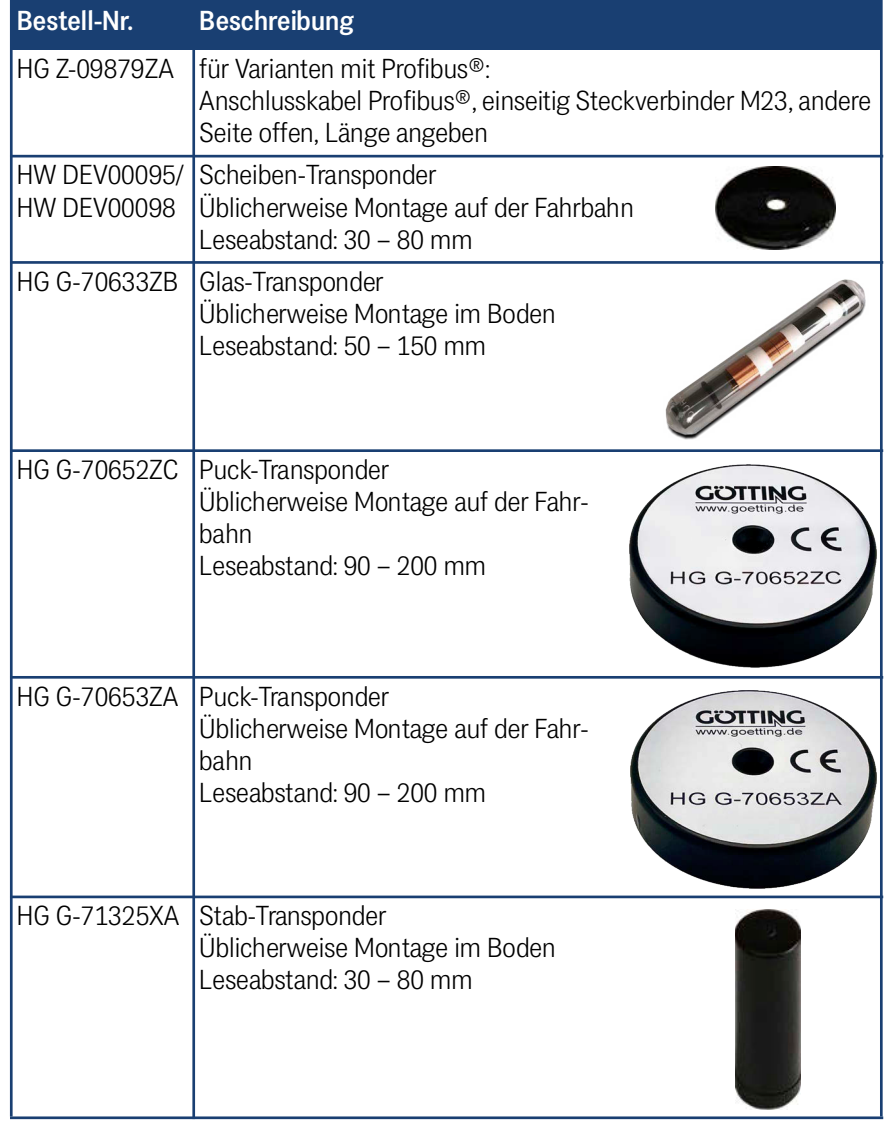

#### **Tabelle 3** *Notwendiges Zubehör (Abschnitt 2 von 2)*

# <span id="page-9-7"></span><span id="page-9-6"></span><span id="page-9-0"></span>3.2 Optionales Zubehör

<span id="page-9-13"></span><span id="page-9-12"></span><span id="page-9-2"></span>Entnehmen Sie [Tabelle](#page-9-1) 4 die Bestellnummern für das optionale Zubehör.

## <span id="page-9-1"></span>**Tabelle 4** *Optionales Zubehör*

<span id="page-9-11"></span><span id="page-9-8"></span><span id="page-9-3"></span>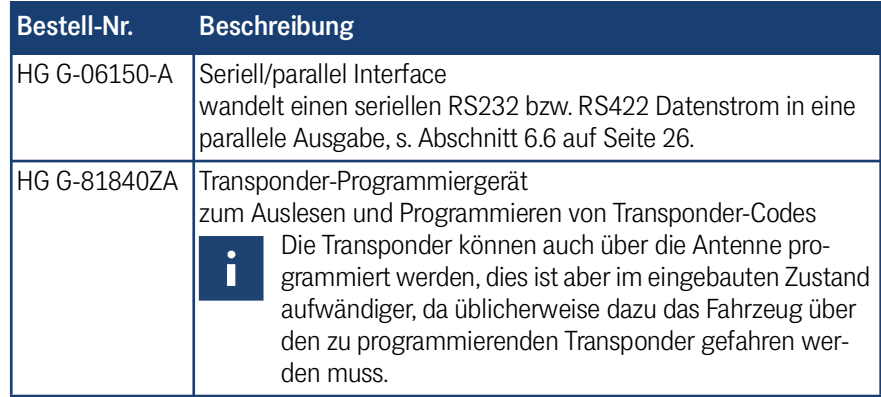

# **GÖTTING**

[Gerätebeschreibung HG G-98760-C](#page-0-3) | [Deutsch, Revision 05](#page-0-4) | [Stand: 25.09.2023](#page-0-5)

# <span id="page-10-1"></span><span id="page-10-0"></span>Montage

Im Gehäuse der Antenne finden Sie die Vorbereitungen für vier M5 Schrauben.

# *ACHTUNG*

### Vertauschen der Seiten

Wenn die Antenne falsch herum montiert wird, ist die Systemfunktion nicht gegeben.

<span id="page-10-2"></span>Beachten Sie bei der Montage der Antenne die Orientierung

<span id="page-10-3"></span>

## **Bild 1** *Befestigungsmöglichkeiten der Antenne*

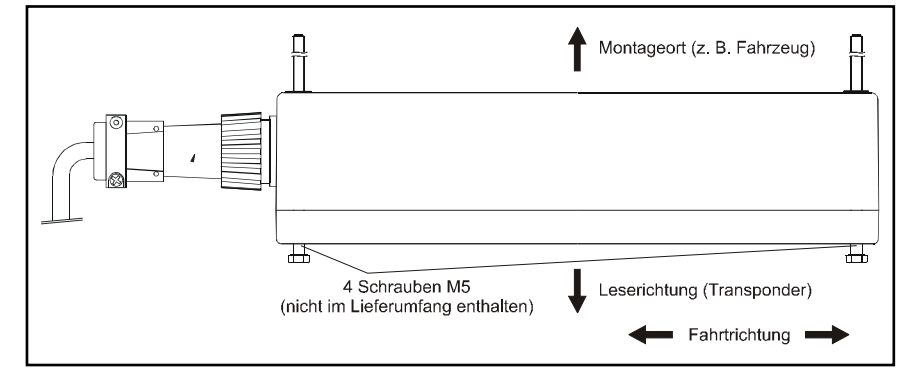

Damit die Systemeigenschaften nicht beeinträchtigt werden:

- $\checkmark$  Den Montageraum um bzw. über der Antenne möglichst mit einem Abstand von 80 mm "metallfrei" halten. Wenn Sie die Antenne direkt auf Metall montieren müssen, ist es wichtig, dass Sie sie neu abstimmen oder Autotuning aktivieren (siehe Antenna Tuning in Abschnitt [7.2.2.3 auf Seite 32](#page-31-1)).
- $\checkmark$  Für die Funktion des Transpondersystems ist es sehr wichtig, dass im Frequenzbereich 64 ±4 kHz keine Störsignale durch getaktete Motoren etc. vorhanden sind!
- Eine problemlose Transponderlesung ist nur möglich, wenn die Transponderspur mittig unter der Antenne verläuft (max. ±5 cm Toleranz)! Weiter außerhalb wird die Lesung unzuverlässig, da die Signalpegel dort sehr schnell absinken.
- $\checkmark$  Es darf sich immer nur maximal ein Transponder im Erfassungsbereich befinden, zwischen zwei Transpondern muss daher ein Mindestabstand von 500 mm eingehalten werden.

Wenn Sie die Antenne bei Temperaturen unter 0° C einsetzen, müssen Sie die Heizung benutzen! Da bei -20° C Außentemperatur die Aufwärmzeit mit Heizung ca. 1 Stunde beträgt, sollte die Heizung an eine Standby-Versorgung angeschlossen sein.

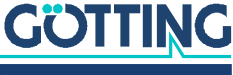

ì.

5

# <span id="page-11-1"></span><span id="page-11-0"></span>Inbetriebnahme

Überprüfen Sie vor dem Anklemmen die Betriebsspannungen! Obwohl die verwendete serielle Schnittstelle sehr störungsunempfindlich ist, sollte das Kabel nicht direkt neben Energieversorgungskabeln liegen.

Stellen Sie sämtliche Verbindungen her, s. a. Abschnitte [3.1 auf Seite 9,](#page-8-3) [6.1.2 auf Sei](#page-16-1)[te 17](#page-16-1) und [6.2.2 auf Seite 19](#page-18-1). Für die weiteren Inbetriebnahmeschritte verbinden Sie einen Laptop mit der seriellen Schnittstelle der zu prüfenden Antenne – für Varianten mit RS 422 Schnittstelle wird ein geeignetes RS 422 nach RS 232-Interface benötigt. (Der Schnittstellenwandler gehört nicht zum Lieferumfang des Systems. Weitere Informationen erhalten Sie in der Einleitung von Kapitel [7 auf Seite 27.](#page-26-2)) Starten Sie dann das Monitorprogramm wie in Abschnitt [7.2.1 auf Seite 28](#page-27-4) beschrieben.

**Defaultwerte:** Standardmäßig startet das System in der Betriebsart *Monitor only* 9.600 Baud. Beachten Sie jedoch, dass ein anderer Benutzer diese Einstellung geändert haben könnte.

- 1. Halten Sie einen Transponder unter die Antenne. In der Statuszeile muss die Spannung S deutlich ansteigen. Der Code muss sofort erkannt und die Anzahl der Lesungen muss stetig bis auf 255 hochgezählt werden. Bei Querung des Transponders über die Antennenmittelachse in Fahrtrichtung muss ein Positionierimpuls erzeugt werden.
- 2. Nehmen Sie den Transponder unter der Antenne weg. Wenn sich kein Transponder im Feld befindet, muss die Spannung S auf sehr kleine Werte abfallen. Die Codeanzeige und eine eventuelle Anzeige der Anzahl der Lesungen bleiben erhalten. Ist dies nicht der Fall, werden Störungen im Frequenzbereich von 64 kHz induziert.
- 3. Sollten Sie die Antenne direkt auf Metall montiert haben, dann müssen Sie sie neu abstimmen (siehe auch Kapitel [4 auf Seite 11\)](#page-10-1). Um die Positionier- und Decoderschwellen (siehe Abschnitt [7.2.2.2 auf Seite 31](#page-30-1)) einzustellen, ist es sinnvoll, eine komplette Fahrt über die Anlage aufzuzeichnen (siehe nächste Seite).

Bei der Antenne **HG G-98760ZC/WC** können dazu die serielle Schnittstelle (Abschnitt [7.2.2.8 auf Seite 37\)](#page-36-3) oder das CAN-Bus Message Object 4 (Abschnitt [6.4.3.5 auf Seite 24](#page-23-4) bzw. [7.2.2.5 auf Seite 35](#page-34-1)) benutzt werden. Bei der Antenne **HG G-98760YC/XC** können dazu die serielle Schnittstelle (Abschnitt [7.2.2.8 auf Seite 37](#page-36-3)) oder der Profibus® (Abschnitt [6.4.4 auf Seite 25](#page-24-4) bzw. [7.2.2.6 auf Seite 36](#page-35-1)) benutzt werden. Bei der Benutzung des Profibus® werden die Informationen System Status, Code und U-Summe aus dem 16 Byte Datenblock benötigt.

Wenn bei der Fahrt keine Fehler aufgetreten sind, können Sie eventuell geänderte Werte speichern und anschließend das Monitorprogramm beenden. Bei der Änderung bestimmter Parameter ist ein Systemreset nötig (Aus- und Wiedereinschalten der Antenne). Dies wird im entsprechenden Abschnitt des Monitorprogramms (Abschnitt [7.2.2 auf Seite 29\)](#page-28-1) erwähnt. Anschließend ist das System ordnungsgemäß in Betrieb genommen.

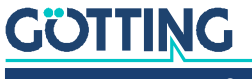

In den folgenden Diagrammen sind beispielhaft protokollierte Daten dargestellt:

<span id="page-12-0"></span>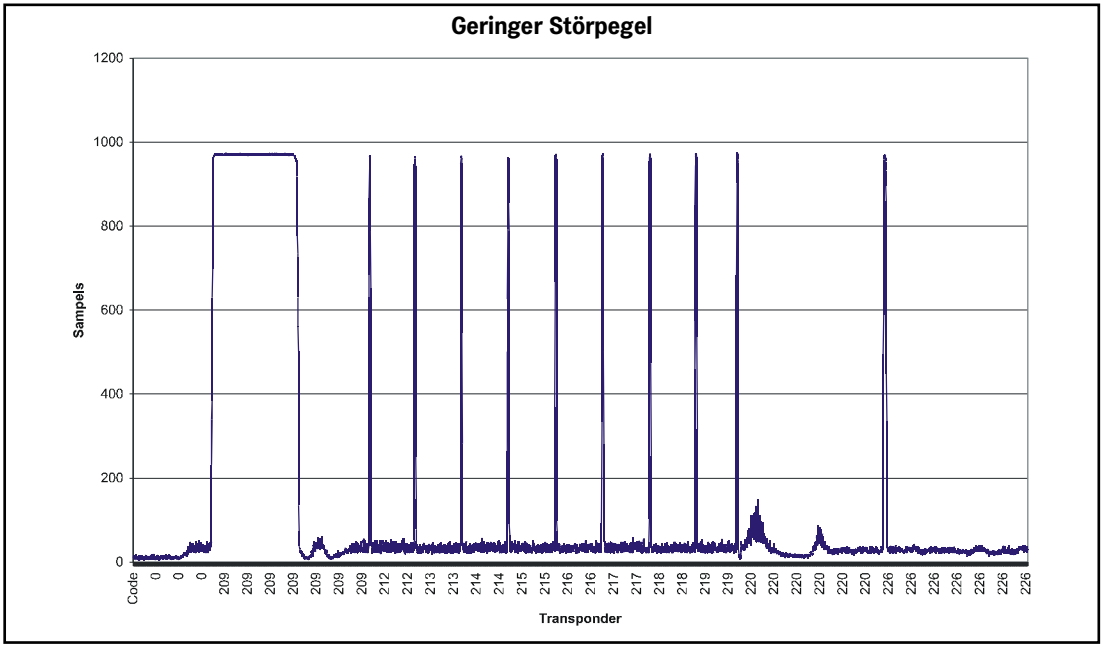

**Bild 2** *Diagramm: Inbetriebnahme-Protokoll / geringer Störpegel; gezeigt wird der Verlauf der Summenspannung über die Strecke*

Im Diagramm ist die Summenspannung über den Fahrweg aufgetragen. Der Noise (Störpegel) liegt bei ca. 50 Sampels, das Signal bei ca. 950. Die Transponderdekodierung ist einwandfrei, wie auch im folgenden Bild dargestellt.

<span id="page-12-1"></span>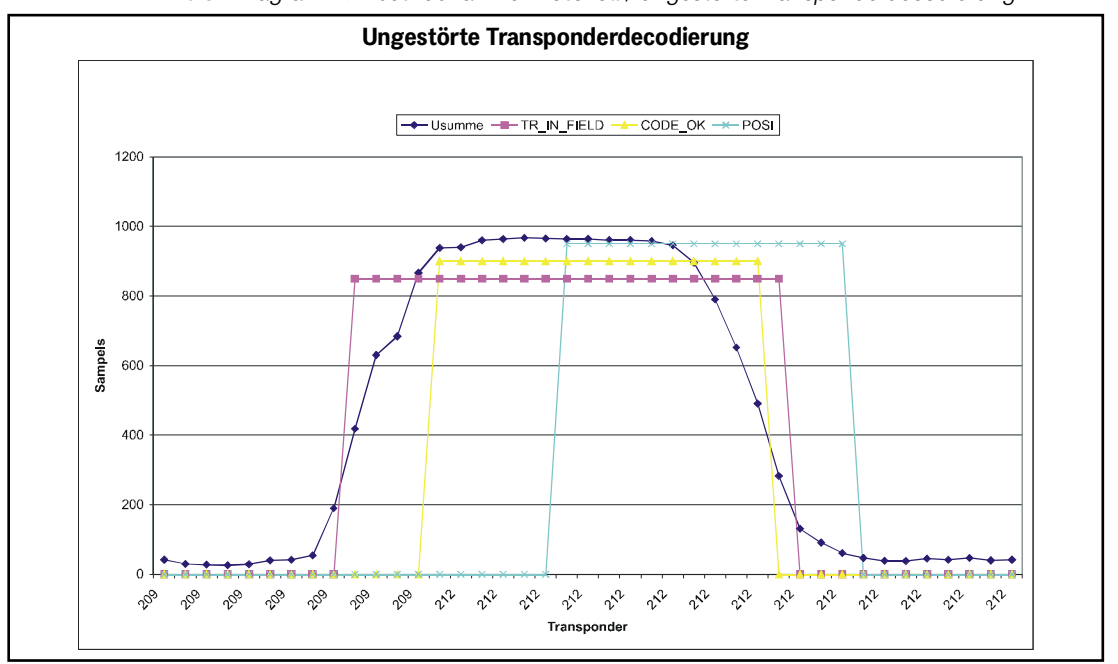

**Bild 3** *Diagramm: Inbetriebnahme-Protokoll / ungestörte Transponderdecodierung*

Bei einer Transponderquerung steigt zunächst die Summenspannung. Nach Überschreiten der Schwelle Threshold for Decoding wird das Bit TRANS\_IN\_FIELD gesetzt. Nach 4 x 8 ms (= 4 Datenpunkte) ist der Transpondercode decodiert. Die Dauer hängt von der Einstellung Number of Equal Codes im Menü Time & Code ab. In diesem Beispiel ist diese Zahl = 2, d. h., der eingehende Code wird mit 2 vorherigen Codes verglichen.

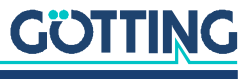

Nach Querung der Antennemitte wird der POSI-Puls ausgelöst. Die Dauer ist einstellbar. Die Bits TRANS\_IN\_FIELD und CODE\_OK werden gelöscht, wenn die Summenspannung unter die Schwelle Threshold for Decoding fällt. In diesem Beispiel ist noch eine Reserve von 6 x 8 ms zum Auslösen des POSI-Puls vorhanden. Die Überfahrtgeschwindigkeit betrug ca. 1,9 m/s (300 mm Antennenlänge / (20 x 8 ms)).

In den folgenden Protokollen sind die Auswirkungen hoher Störpegel zu erkennen.

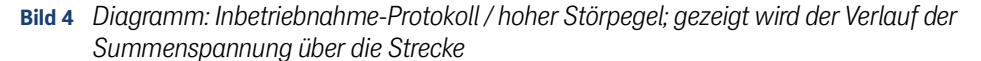

<span id="page-13-0"></span>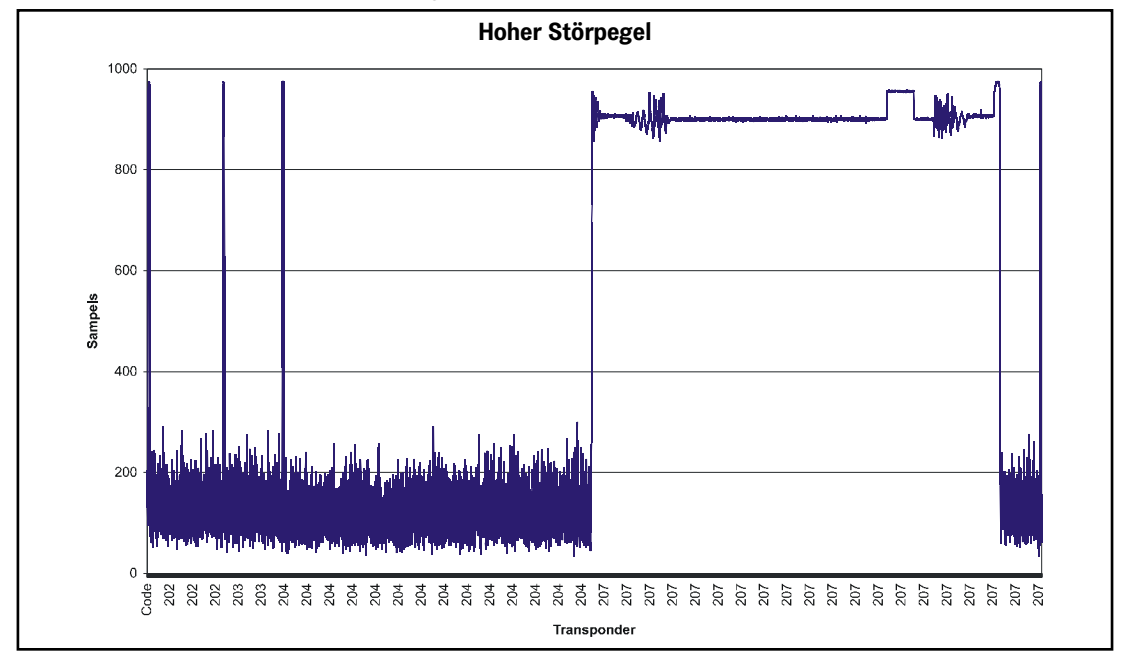

Der Störpegel erreicht bis zu 300 Sampels. Der Noise ist bei Transponder 207 so stark, dass er sogar das Transpondersignal beeinflusst. Als Auswirkung dauert es 9 x 8 ms bis der Transponder 203 decodiert wurde (siehe [Bild 5 auf Seite 15\)](#page-14-0). Dies ist für die langsame Überfahrtgeschwindigkeit von 1,1 m/s (300 mm / (33 x 8 ms)) noch ausreichend, um einen POSI-Puls zu erzeugen. Dieser Transponder könnte aber mit 3 m/s nicht mehr überfahren werden.

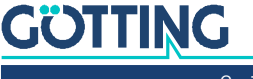

[Gerätebeschreibung HG G-98760-C](#page-0-3) | [Deutsch, Revision 05](#page-0-4) | [Stand: 25.09.2023](#page-0-5)

<span id="page-14-0"></span>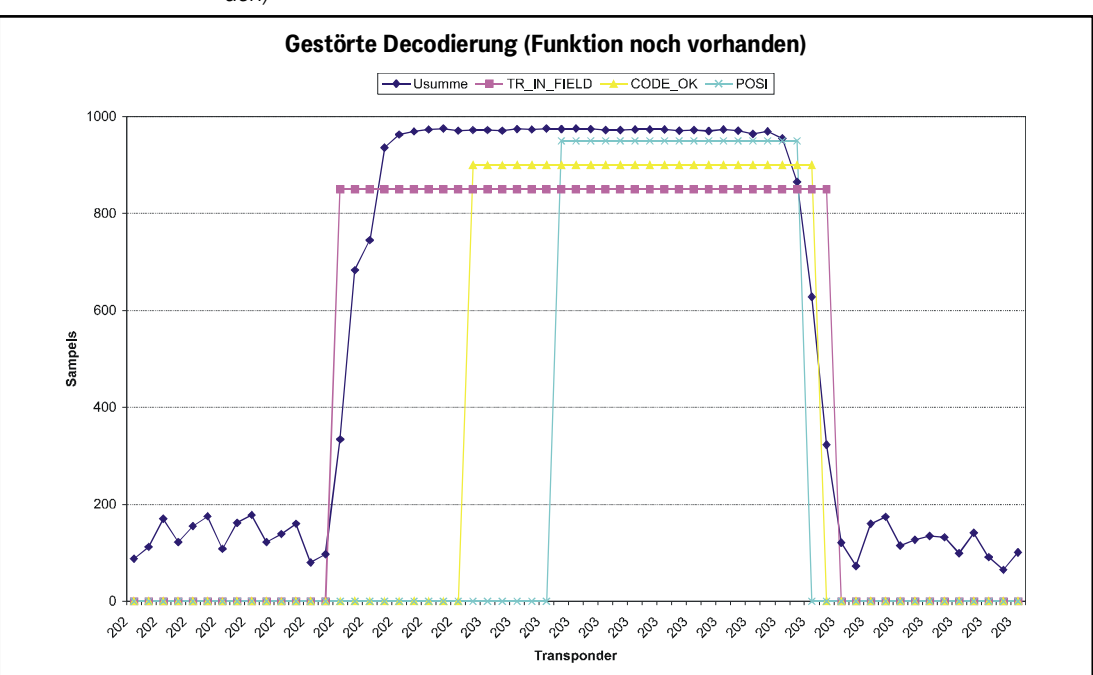

**Bild 5** *Diagramm: Inbetriebnahme-Protokoll / gestörte Decodierung (Funktion noch vorhanden)*

Im folgenden Diagramm ist dargestellt, wie durch eine falsch eingestellte Schwelle Threshold for Decoding bzw. Threshold for Positioning falsche POSI-Pulse ausgelöst werden können.

**Bild 6** *Diagramm: Inbetriebnahme-Protokoll / durch Noise und zu niedrige Schwelle ausgelöster POSI-Puls*

<span id="page-14-1"></span>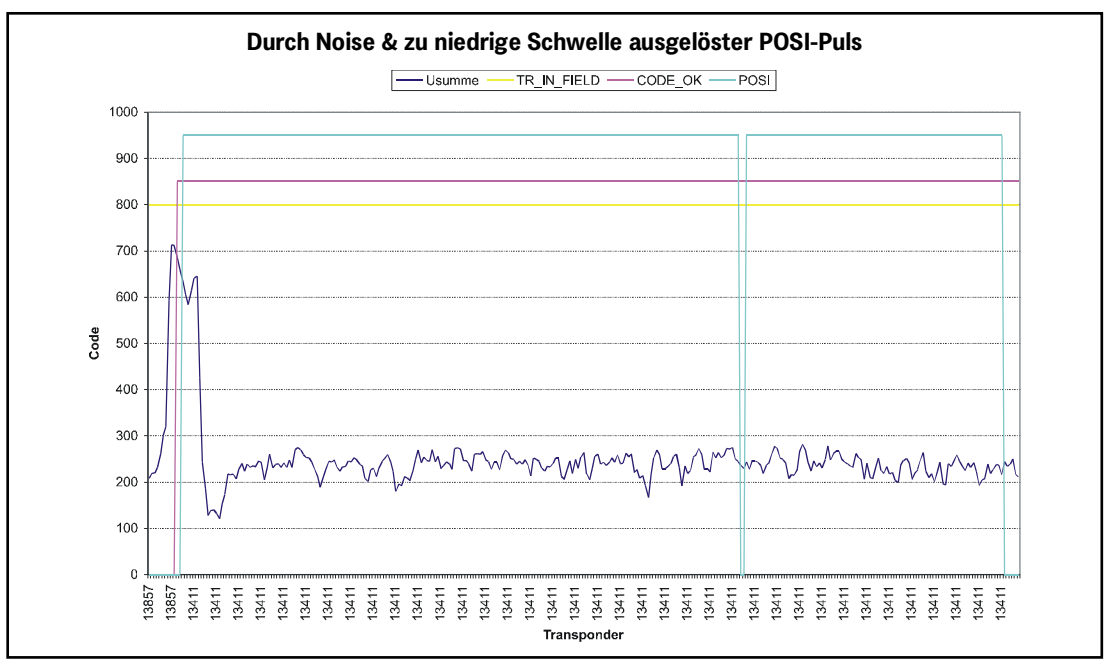

In diesem Beispiel sind die Schwellen auf 100 Sampels gesetzt. Das Bit TRANS\_IN\_FIELD ist durchgängig gesetzt. Nach erfolgreicher Code-Decodierung wird zunächst ein korrekter POSI-Puls erzeugt. Da jetzt aber der Software nicht bekannt ist, dass das Antennenfeld verlassen wird, erzeugt jeder weitere Null-Durchgang der Differenzspannung (im Bild nicht dargestellt) einen weiteren POSI-Puls.

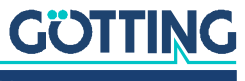

<span id="page-15-3"></span>

# <span id="page-15-1"></span> $6$  Komponenten und Bedienung

# <span id="page-15-0"></span>6.1 HG G 98760ZC/WC (mit CAN-Bus)

<span id="page-15-5"></span>**Bild 7** *Positionierantenne HG G-98760ZC/WC*

<span id="page-15-9"></span><span id="page-15-7"></span>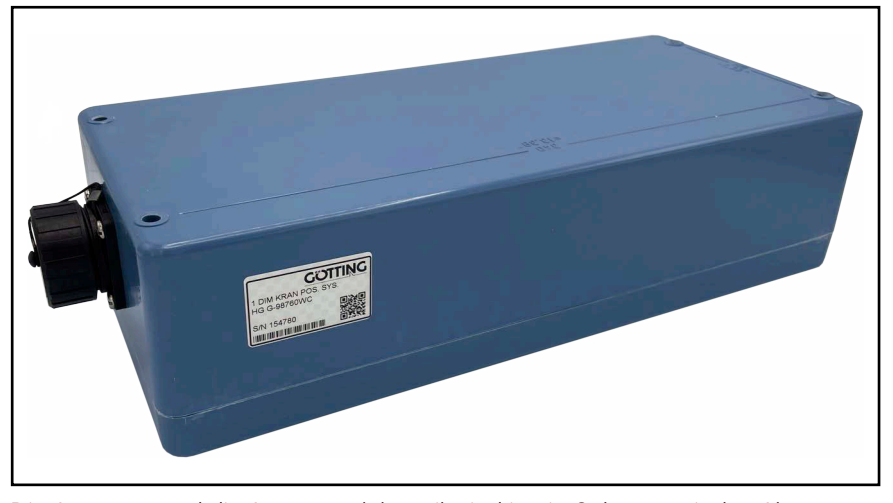

Die Antennen und die Auswerteelektronik sind in ein Gehäuse mit den Abmessungen 360 x 160 x 91 mm eingebaut. Der Lesebereich ist die Gehäuseoberseite. An der Gehäuseoberseite ist ein Deckel angebracht. Die 12-polige Einbaubuchse (Schaltbau M3) zeigt in Fahrtrichtung.

Innen ist die vollständig vergossene Auswerteelektronik eingebaut. Diese beinhaltet auch die Heizung. Der Anschluss erfolgt über eine 12-polige Schraub-Einbaubuchse der Firma Schaltbau (Typ M3) mit vergoldeten Kontakten.

## 6.1.1 Zeichnung

<span id="page-15-8"></span><span id="page-15-4"></span>**Bild 8** *Zeichnung Antenne HG G-98760ZC/WC (mit Gehäuseabmessungen)*

<span id="page-15-6"></span><span id="page-15-2"></span>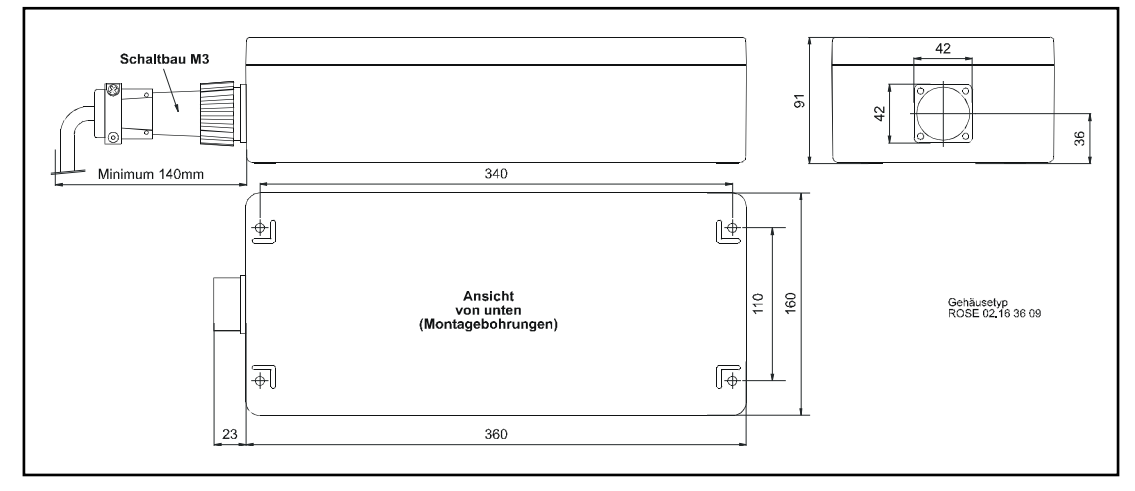

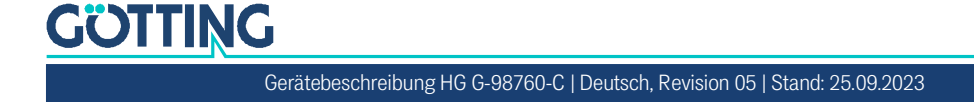

## <span id="page-16-0"></span>6.1.2 Belegung der 12-poligen Buchse

<span id="page-16-1"></span>Die Kontaktbelegung des verwendeten Stecksystems lautet:

<span id="page-16-2"></span>**Tabelle 5** *Kontaktbelegung der 12-poligen Buchse (CAN-Bus)*

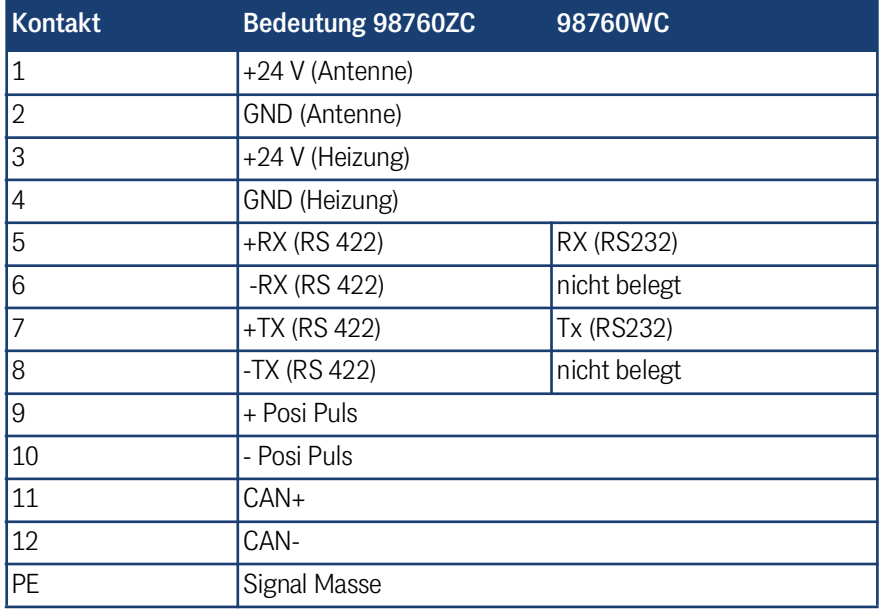

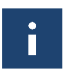

Weitere Informationen zum PosiPuls und zu seinen Anschlussmöglichkeiten finden Sie in Abschnitt [6.4.2 auf Seite 23](#page-22-1).

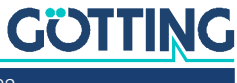

[Gerätebeschreibung HG G-98760-C](#page-0-3) | [Deutsch, Revision 05](#page-0-4) | [Stand: 25.09.2023](#page-0-5)

# <span id="page-17-4"></span><span id="page-17-0"></span>6.2 HG G 98760YC/XC (mit Profibus®)

#### 6.2.1 Zeichnung

<span id="page-17-3"></span>**Bild 9** *Zeichnung Antenne HG G-98760XC/YC (mit Gehäuseabmessungen und Foto des Abschlusswiderstands)*

<span id="page-17-2"></span><span id="page-17-1"></span>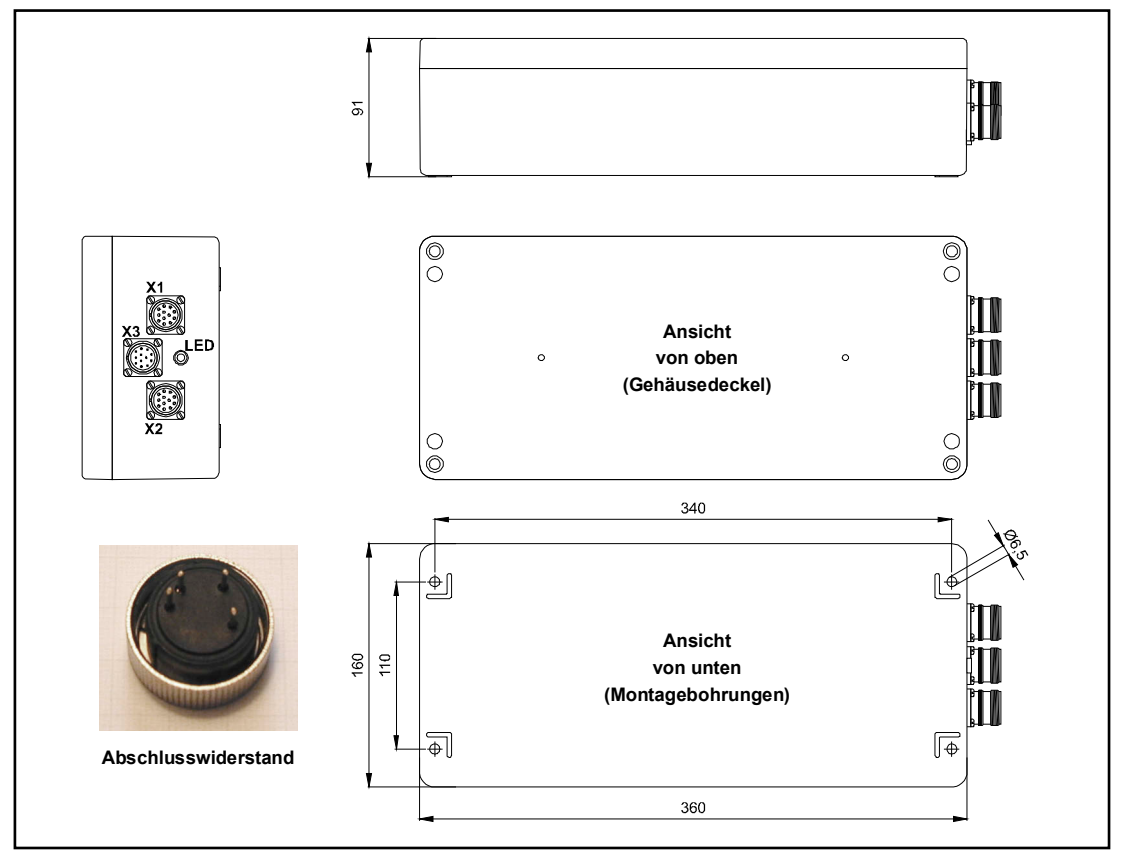

Die Antennen und die Auswerteelektronik sind in ein Gehäuse mit den Abmessungen 360 x 160 x 91 mm eingebaut. Der Lesebereich ist die Gehäuseoberseite. An der Gehäuseoberseite ist ein Deckel angebracht. Die drei 12-poligen Einbaubuchsen (M23; mit vergoldeten Kontakten) zeigen in Fahrtrichtung. Zu jeder Antenne wird ein passender Leitungs-Abschlusswiderstand mitgeliefert.

<span id="page-17-5"></span>Innen ist die vollständig vergossene Auswerteelektronik eingebaut. Diese beinhaltet auch die Heizung. Der Anschluss erfolgt über die Buchsen X1 und X2 (Profibus®) und über den Stecker X3 (PosiPuls, RS232, Versorgung). Die eingebaute LED zeigt den Profibus®-Zustand **Datenaustausch** an.

Zu jeder Antenne wird ein Anschlussset mitgeliefert, welches die drei Verbinder, den Abschlusswiderstand sowie ein Montagewerkzeug beinhaltet. **Die jeweiligen Kabeldurchmesser sind bei der Bestellung anzugeben.**

Die Pin-Nummern sind auf den Steckern aufgedruckt. Bei Götting Kabeln sind die Pin-Nummern zusätzlich an den Litzen angebracht.

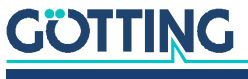

i.

## <span id="page-18-0"></span>6.2.2 Pinbelegungen

<span id="page-18-1"></span>Bei der Profibusversion sind zwei 12-polige Buchsen für den Bus sowie ein 12-poliger Stecker für die Antennenversorgung vorhanden.

<span id="page-18-2"></span>**Tabelle 6** *Kontaktbelegung der 12-poligen Profibusverbinder (doppelt vorhanden; X1 und X2, siehe [Bild 9 auf Seite 18](#page-17-2))*

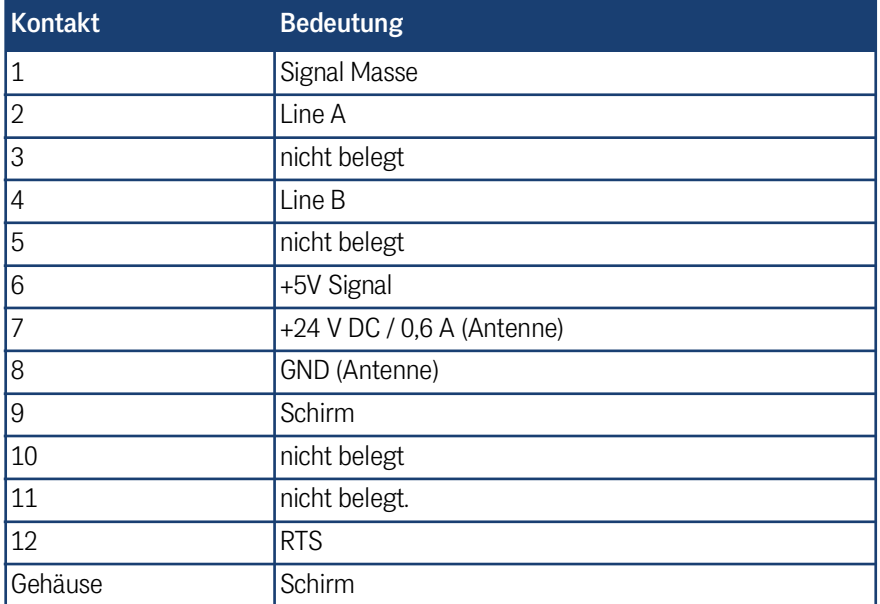

<span id="page-18-3"></span>**Tabelle 7** *Kontaktbelegung des 12-poligen Steckers X3 (siehe [Bild 9 auf Seite 18\)](#page-17-2) für die Antennenversorgung (Profibusversion)*

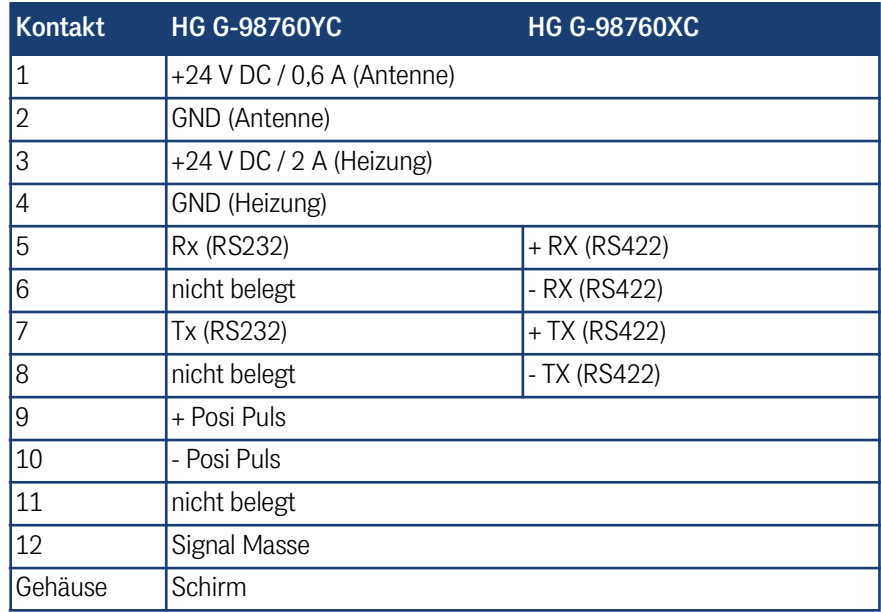

 $\ddot{\phantom{a}}$ 

Weitere Informationen zum PosiPuls und zu seinen Anschlussmöglichkeiten finden Sie in Abschnitt [6.4.2 auf Seite 23](#page-22-1).

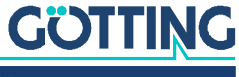

# <span id="page-19-0"></span>6.3 Einschaltverhalten

Nach Anlegen der Betriebsspannung benötigt die Antenne 10 Sekunden, bis sie auf Dateneingaben reagiert, bzw. Datentelegramme ausgibt. In den 10 Sekunden kann ein Softwaredownload gestartet werden (siehe auch Abschnitt [7.2.2.9 auf Seite 37\)](#page-36-4). Weitere 16 Sekunden werden benötigt, falls die automatische Senderabstimmung aktiviert ist (Abschnitt [7.2.2.3 auf Seite 32\)](#page-31-1).

# <span id="page-19-6"></span><span id="page-19-1"></span>6.4 Schnittstellen

#### <span id="page-19-2"></span>6.4.1 Seriell (RS422 bzw. RS232)

Die serielle Ausgabe lässt sich vielfältig konfigurieren. Es sind die Übertragungsraten 9600 und 19200 Baud einstellbar, das Ausgabeprotokoll ist zwischen "transparent" und "3964R" wählbar und die Telegramminhalte selbst sind konfigurierbar. Aus einer Liste von Parametern können die Gewünschten in das Telegramm aufgenommen werden.

Über einen seriellen Befehl kann ein Systemmonitor aktiviert werden. Der digitale Positionierausgang zeigt die Querung der Antennenmitte in Fahrtrichtung an. Seine Dauer ist entweder im Millisekunden-Raster einstellbar oder aber er ist solange aktiv, bis der Transponder das Feld wieder verlassen hat. Weiterhin kann er auf einen Impuls pro Überfahrt begrenzt werden.

#### <span id="page-19-7"></span><span id="page-19-4"></span>6.4.1.1 Liste der ausgebbaren Systemwerte

Ein Telegramm besteht aus maximal 21 Bytes. Die minimale Updaterate bei 9,6 KB ergibt sich damit aus

<span id="page-19-5"></span><span id="page-19-3"></span>**Bild 10** *Gleichung: Minimale Updaterate*

<span id="page-19-8"></span>
$$
21 \frac{\text{Byte}}{\text{Telegramm}} \times 11 \frac{\text{Bit}}{\text{Byte}} / 9600 \frac{\text{Bit}}{\text{s}} = 24, 1 \frac{\text{ms}}{\text{Telegramm}}
$$

Da es sich um eine Binärübertragung handelt, können – bei Verwendung der 3964R-Prozedur – weitere (DLE) Zeichen von dieser Prozedur eingefügt werden. Alle Mehrbyte-Variable werden mit High Byte zuerst oder Low Byte zuerst ausgegeben (konfigurierbar)!

Das 8 Bit Prüfzeichen wird nur bei Verwendung des transparenten Protokolls ausgegeben und bezieht das Startzeichen mit ein. Das Prüfzeichen (Protokoll transparent) kann nicht aus dem Datenblock entfernt werden. Es ist konfigurierbar, ob mit der eingestellten Updaterate permanent Telegramme ausgegeben werden oder nur, wenn sich ein Transponder im Feld befindet.

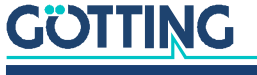

<span id="page-20-4"></span><span id="page-20-3"></span>Tabelle der Datenwörter eines Telegramms bei 21 Byte Länge:

<span id="page-20-1"></span>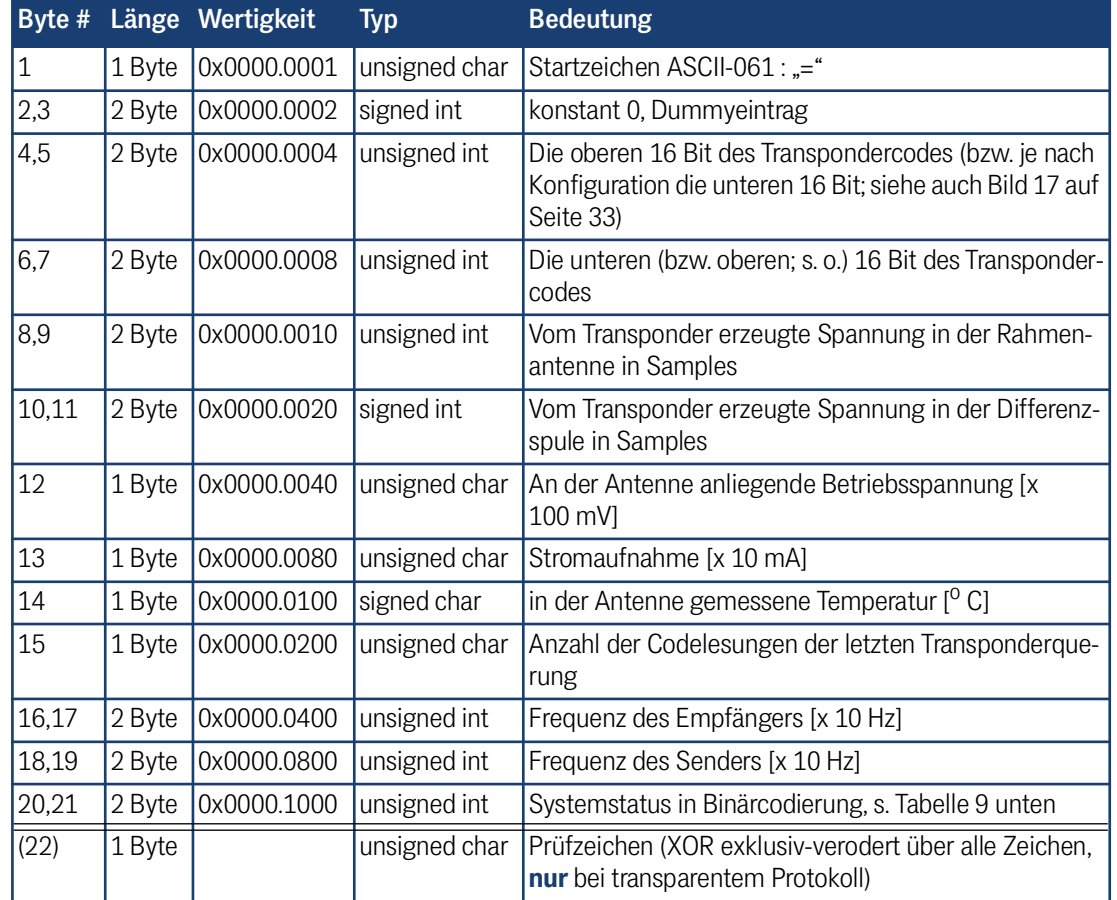

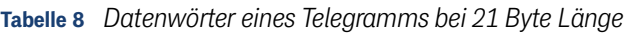

<span id="page-20-2"></span>In der folgenden Tabelle finden Sie eine Auflistung der Binärcodierung des Systemstatus:

**Tabelle 9** *Mögliche Systemstatus-Meldungen (Abschnitt 1 von 2)*

<span id="page-20-0"></span>

| Wertigkeit | <b>Name</b>         | <b>Bedeutung</b>                                                                                                |
|------------|---------------------|----------------------------------------------------------------------------------------------------|
| 0x0001     | DEC_HW_ERROR        | Code Decoder Hardware fehlerhaft                                                                                |
| 0x0002     | CODE CRC ERR        | Transpondercode mit CRC-Fehler empfangen                                                                        |
| 0x0004     | CODE PAR ERR        | Transpondercode mit Paritätsfehler empfangen                                                                    |
| 0x0008     | CODE NIB ERR        | RW-Transpondercode mit falschem High-Nibble emp-<br>fangen                                                      |
| 0x0010     | EEPROM_ERROR        | Parameter E <sup>2</sup> Prom nicht adressierbar                                                                |
| 0x0020     | PARAM CRC ER        | Parametersatz nicht mehr sicher                                                                                 |
| 0x0040     | FRQ RX ERROR        | Empfangsoszillator nicht auf eingestellter Frequenz                                                             |
| 0x0080     | FRQ TX ERROR        | Sendeoszillator nicht auf eingestellter Frequenz                                                                |
| 0x0100     | <b>REF TRANS ON</b> | Hinweis: Referenztransponder ist eingeschaltet                                                                  |
| 0x0200     | TRANS_IN_FIELD      | Transponder innerhalb des Antennenfeldes *)                                                                     |
| 0x0400     | CODE_OK             | Code fehlerfrei decodiert *)                                                                                    |
| 0x0800     | <b>SEGMENT-</b>     | Es befindet sich ein Transponder unter der Antennen-<br>hälfte, an der der Stecker bzw. das Kabel montiert sind |

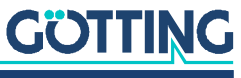

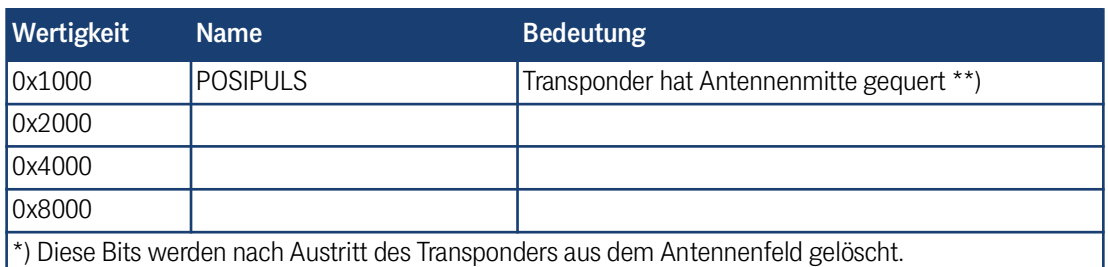

**Tabelle 9** *Mögliche Systemstatus-Meldungen (Abschnitt 2 von 2)*

\*\*) Dieses Bit wird entweder nach einer bestimmten Zeit oder nach Austritt des Transponders aus dem Lesebereich gelöscht (siehe [7.2.2.2 auf Seite 31](#page-30-1), Menüpunkt  $\boxed{\times}$ )

> Die Fehler 0x0002 und 0x0004 können auch bei einer normalen Transponderquerung auftreten, falls die Codeübertragung durch nachlassenden Pegel abgebrochen wird. Mit dem Hinweis 0x0100 (REF\_TRANS\_ON) kann überprüft werden, ob vergessen wurde, den entsprechenden Ausschaltbefehl zu übertragen (dann werden Bahntransponder nicht mehr ordnungsgemäß gelesen).

#### <span id="page-21-0"></span>6.4.1.2 Liste der Systemkommandos

Ein Kommando-Telegramm besteht immer aus vier Bytes mit dem eigentlichen Kommando samt Parametern. Bei der Prozedur "transparent" (siehe auch Anhang, Abschnitt [11.3 auf Seite 46](#page-45-2)) müssen zusätzlich ein Startzeichen und eine Prüfsumme (XOR-Verknüpfung aller Bytes inkl. Startzeichen) übergeben werden.

<span id="page-21-3"></span><span id="page-21-1"></span>Es sind 3 Kommandos definiert:

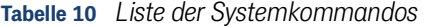

<span id="page-21-2"></span>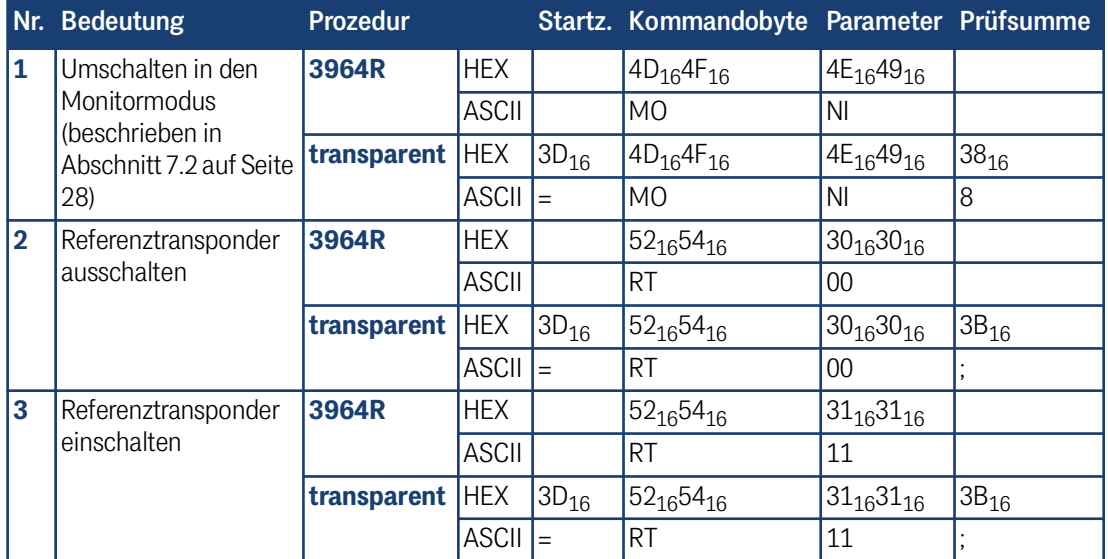

Weitere Informationen zu Nummer:

- 1. Der Monitormodus sollte nicht im normalen Betrieb (z. B. von einer SPS aus) benutzt werden, da die darauf folgende Ausgabe nicht mehr nach transparentem oder 3964R Protokoll erfolgt, sondern nur zur Darstellung auf einem VT52- Terminal geeignet ist, und der manuellen Änderung von Parametern dient.
- 2. Ein eingeschalteter Referenztransponder wird durch Setzen des entsprechenden Bits im Systemfehlerwort "0x0100" signalisiert (gilt nur für Systeme mit Referenztransponder).

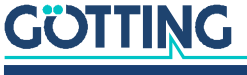

Beachten Sie, dass mit eingeschaltetem Referenztransponder die Bahntransponder nicht mehr eindeutig verarbeitet werden können, d. h. sie werden entweder unterdrückt, oder die Position wird verfälscht.

3. Das erfolgreiche Ausschalten des Referenztransponders wird durch Löschen des Bits "0x0100" im Systemstatuswort signalisiert.

#### <span id="page-22-7"></span>6.4.1.3 Systemmonitor

Im Monitormodus lässt sich das System menügesteuert konfigurieren. Lesen Sie dazu Abschnitt [7.2 auf Seite 28](#page-27-5).

#### <span id="page-22-1"></span><span id="page-22-0"></span>6.4.2 Positionierimpuls

<span id="page-22-6"></span>Der digitale Positionierausgang zeigt die Querung der Antennenmitte in Fahrtrichtung an. Seine Dauer ist im Monitormodus im Millisekunden-Raster einstellbar (siehe Abschnitt [7.2.2.2 auf Seite 31\)](#page-30-1). Weiterhin kann er auf einen Impuls pro Überfahrt begrenzt werden.

Die beiden Positionieranschlüsse werden separat herausgeführt und nicht intern mit +24 V oder GND verbunden, da in einigen Systemen unbedingt eine strikte Potenzialtrennung eingehalten werden muss. Aus Sicherheitsgründen ist eine 20 mA Strombegrenzung in der Antenne für diese Ausgänge implementiert. Falls z. B. ein 24 V Spannungsausgang gewünscht wird, kann Kontakt 9 mit +24 V verbunden und Kontakt 10 über einen Widerstand von 1 KOhm mit GND verbunden werden.

<span id="page-22-4"></span>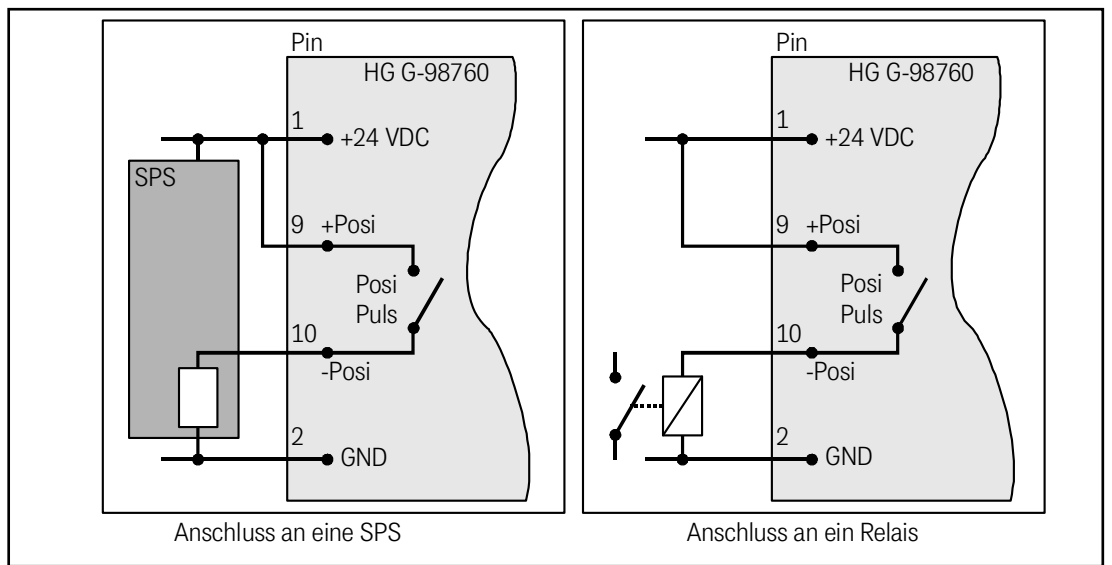

**Bild 11** *Anschlussmöglichkeiten Positionierimpuls PosiPuls*

## <span id="page-22-5"></span><span id="page-22-3"></span><span id="page-22-2"></span>6.4.3 CAN

## 6.4.3.1 Beschreibung

Es ist der Basic oder Full-CAN-Modus konfigurierbar. Die CAN-Parameter können über den Systemmonitor eingestellt werden (siehe auch Abschnitt [7.2.2.5 auf Seite](#page-34-1) [35](#page-34-1)). Das interne CAN-Modul basiert auf der CAN Spezifikation V2.0 Teil B. Es werden Standard- oder Extended-Frames gesendet (einstellbar). Das Bit-Timing ist ebenso wie der Identifier im Systemmonitor einstellbar.

Es können 4 unterschiedliche CAN Message Objects ausgegeben und 1 empfangen werden. Es ist konfigurierbar, ob mit der einstellbaren Updaterate permanent Telegramme ausgegeben werden oder nur, wenn sich ein Transponder im Feld befindet. Zusätzlich ist auch ein Remotebetrieb einstellbar.

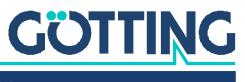

Die Objekte werden durch Eingabe einer Adresse ungleich 0 im CAN-Menü aktiviert.

6.4.3.2 CAN Message Object 1 (Sende-Objekt; kompatibel zu früheren Firmware-Versionen)

<span id="page-23-5"></span><span id="page-23-0"></span>**Tabelle 11** *Aufbau des CAN Message Objects 1*

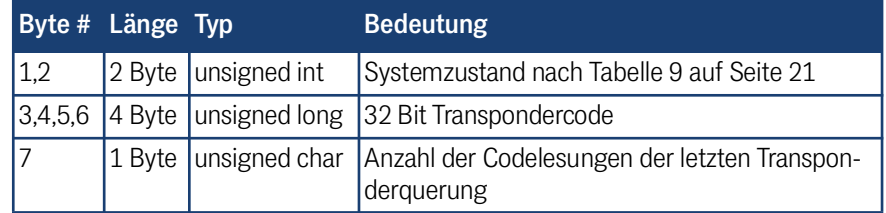

#### 6.4.3.3 CAN Message Object 2 (A-Identifier; Sende-Objekt)

<span id="page-23-6"></span><span id="page-23-1"></span>**Tabelle 12** *Aufbau des CAN Message Objects 2*

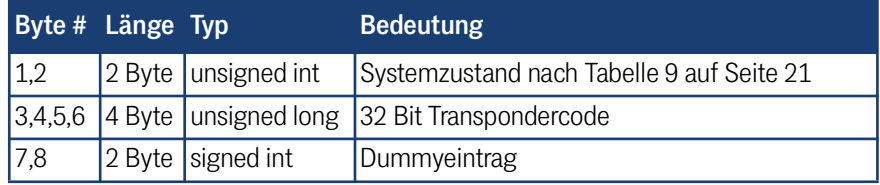

#### 6.4.3.4 CAN Message Object 3 (B Identifier; Sende-Objekt)

#### <span id="page-23-7"></span><span id="page-23-2"></span>**Tabelle 13** *Aufbau des CAN Message Objects 3*

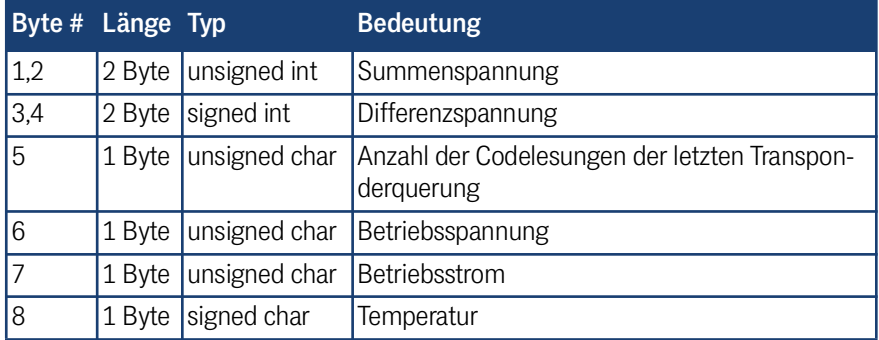

Zur Interpretation der Werte des Message Objects 3 siehe auch [Tabelle 8 auf Seite](#page-20-1) [21](#page-20-1). Dieses Message Object dient zur Überwachung von Parametern.

#### <span id="page-23-4"></span>6.4.3.5 CAN Message Object 4 (D Identifier; Sende-Objekt)

#### <span id="page-23-8"></span><span id="page-23-3"></span>**Tabelle 14** *Aufbau des CAN Message Objects 4*

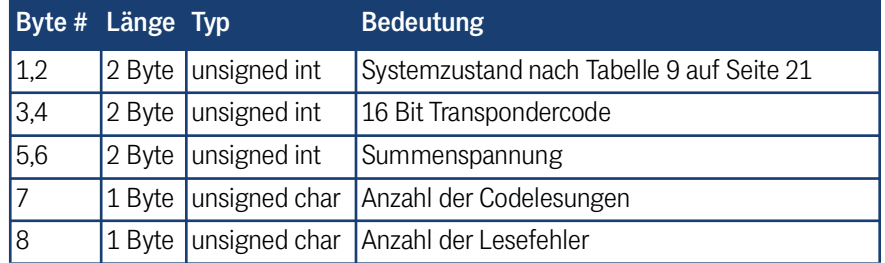

Zur Interpretation der Werte des Message Objects 4 siehe auch [Tabelle 8 auf Seite](#page-20-1) [21](#page-20-1). Dieses Message Object dient zur Inbetriebnahme oder für Servicezwecke.

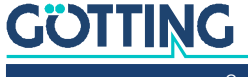

### 6.4.3.6 CAN Message Object 5 (Referenztransponder; Empfangs-Objekt)

Auch der Referenztransponder kann über den CAN-Bus aktiviert/deaktiviert werden. Dazu ist ein Message Object mit der gleichen Adresse wie Message Object 1 und zwei Byte Länge zu senden.

#### <span id="page-24-7"></span><span id="page-24-0"></span>**Tabelle 15** *Aufbau des CAN Message Objects 5*

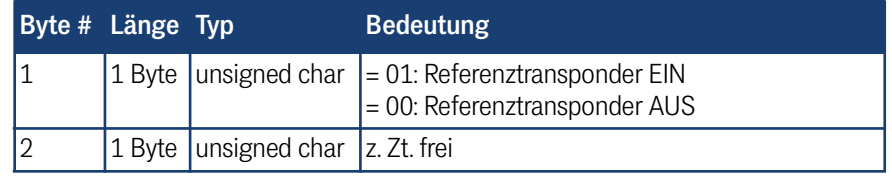

### 6.4.4 Profibus®

#### <span id="page-24-6"></span><span id="page-24-4"></span>6.4.4.1 Profibus® Input Bytes

<span id="page-24-5"></span><span id="page-24-2"></span><span id="page-24-1"></span>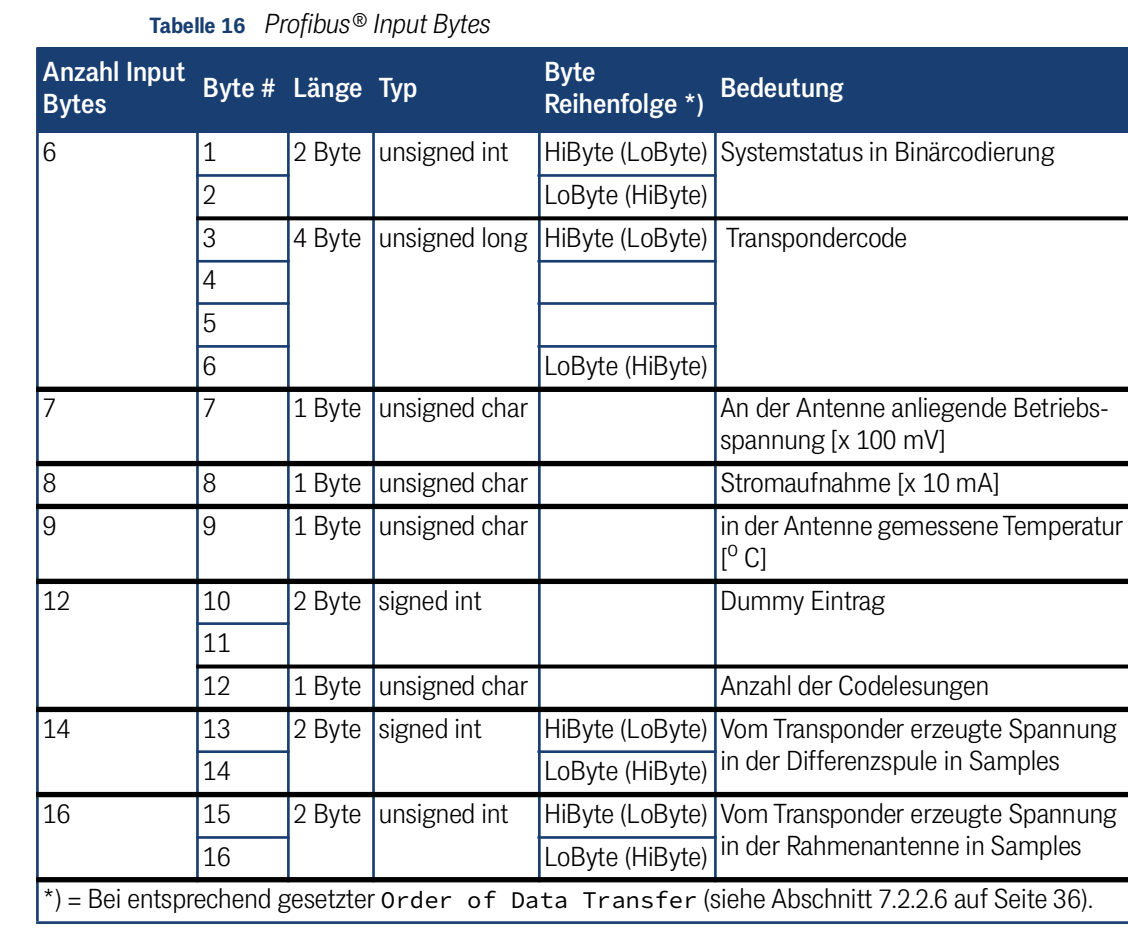

Je nach Konfigurierung des Masters mit Hilfe des passenden GSD-Files (siehe Anhang, Abschnitt [11.4 auf Seite 47](#page-46-3)) wird die entsprechende Anzahl an Input Bytes übertragen. Für die Anzahl der Inputbyes sind die Werte 6, 7, 8, 9, 11, 12, 14, 16 möglich (siehe auch [Tabelle 16\)](#page-24-5).

## <span id="page-24-3"></span>6.4.4.2 Output Byte

In diesem Byte wird nur das niederwertigste Bit zum Schalten des Referenztransponders benutzt (Positive Flanke des Bits schaltet den Transponder ein). Dieser Zustand wird im Systemstatus an der entsprechenden Stelle angezeigt (siehe [Tabelle](#page-20-0) [9 auf Seite 21](#page-20-0)).

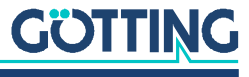

# <span id="page-25-0"></span>6.5 Softwareupdate

<span id="page-25-7"></span><span id="page-25-2"></span>Bei den Antennen ist es möglich, bei Bedarf ein Softwareupdate über die serielle Schnittstelle durchzuführen. Lesen Sie dazu Abschnitt [7.3 auf Seite 38](#page-37-3).

# <span id="page-25-3"></span><span id="page-25-1"></span>6.6 Zubehör: Optionales seriell/parallel Interface HG G-06150-A

<span id="page-25-6"></span>Das Interface gibt es in zwei Varianten für RS 232 oder RS 422. Die Variante muss passend zur Antenne ausgewählt werden.

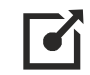

Weitere Informationen zum Interface finden Sie unter folgender Adresse: [https://](https://www.goetting.de/komponenten/06150) [www.goetting.de/komponenten/06150](https://www.goetting.de/komponenten/06150)

#### <span id="page-25-4"></span>**Bild 12** *Interface HG G-06150-A zur Hutschienenmontage*

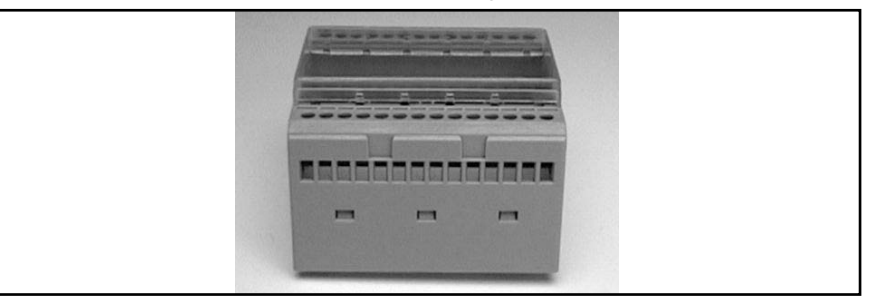

Das seriell/parallel Interface ist in einem für Hutschienenmontage geeigneten Gehäuse aufgebaut. Es wird der serielle Datenstrom der RS 232 oder RS 422 zugeführt. Dazu muss in der Antenne die serielle Ausgabe auf transparentes Protokoll mit den Dateninhalten CODE (untere 16 Bit), Dummy und Systemzustand eingestellt sein. Geben Sie dazu dort im entsprechenden Menü für die Telegram Content Mask den Wert 100B ein (siehe [Bild 17 auf Seite 33](#page-32-1)). Die Baudrate muss 19200 Baud betragen.

<span id="page-25-5"></span>

| Byte # | Länge  | Wertigkeit  | Typ              | <b>Bedeutung</b>                        |
|--------|--------|-------------|------------------|-----------------------------------------|
|        | 1 Byte | 0x0000.0001 | $ASCII-061:$ = " | Startzeichen                            |
| 2,3    | 2 Byte | 0x0000.0002 | signed int       | Dummy                                   |
| 4,5    | 2 Byte | 0x0000.0008 | unsigned int     | Die unteren 16 Bit des Transpondercodes |
| 6,7    | 2 Byte | 0x0000.1000 | unsigned int     | Systemzustand                           |
| 18     | 1 Byte |             | unsigned char    | Prüfzeichen                             |

**Tabelle 17** *Ausgabeformat bei Verwendung des seriell/parallel Interfaces*

Aus diesem Datenstrom wird der **Transpondercode** in eine 16 Bit parallele Ausgabe gewandelt. Der Code liegt an den Ausgängen an, bis ein neuer Code empfangen wird. Zusätzlich wird 10 ms nach Anlegen der Codebits ein Data\_Ready-Impuls von 100 ms Länge erzeugt, wenn die Antenne einen Transponder quert. Somit erzeugt auch ein gleicher Transponder bei Neueintritt ins Antennenfeld (z. B. durch Fahrtrichtungswechsel) einen neuen Data\_Ready-Impuls.

Ob sich ein Transponder unter der Antenne befindet, wird durch das Signal Data Valid angezeigt. Falls kein Transponder im Feld steht, wird 0 V ausgegeben. Die parallelen Ausgänge, Data\_Ready und Data\_Valid werden bei Aktivierung gegen +Usps (24V) geschaltet und sind nicht strombegrenzt. Die Ausgänge sind nicht potenzialgetrennt.

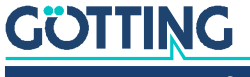

# <span id="page-26-4"></span><span id="page-26-2"></span><span id="page-26-0"></span>**Software**

Das System kann über eine in der Antenne laufende Software konfiguriert werden. Um die Software ansprechen zu können, müssen Sie die serielle Schnittstelle eines handelsüblichen PCs mit der seriellen Schnittstelle der Antenne verbinden. Bei Antennen-Varianten mit RS 422 Schnittstelle ist dazu ein Schnittstellenwandler von RS 422 auf RS 232 nötig. Starten Sie anschließend ein Terminalprogramm auf dem PC.

i.

Der Schnittstellenwandler gehört nicht zum Lieferumfang des Systems! Er kann aber bei vielen bekannten Distributoren bezogen werden. So finden Sie z. B. die Firma RS Components im Internet unter folgender Adresse. Sehen Sie sich im Katalog der Firma den Bereich Industrie-Schnittstellenkonverter an.

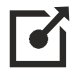

<span id="page-26-5"></span><http://www.rs-components.com/rs/>

# <span id="page-26-1"></span>7.1 Terminalprogramm

Wir beziehen uns im Folgenden auf das Terminalprogramm HyperTerminal®, das auf dem Betriebssystem Windows läuft. Das Terminalprogramm HyperTerminal können Sie unter folgendem Link herunterladen:

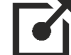

#### <http://www.hilgraeve.com/hyperterminal/>

Sie können aber auch ein beliebiges anderes Terminalprogramm einsetzen, das die VT52-Emulation beherrscht.

Wenn Sie ein anderes Terminalprogramm verwenden:

- $\checkmark$  Beachten Sie die mit dem Terminalprogramm mitgelieferte Dokumentation.
- $\checkmark$  Stellen Sie im Terminalprogramm die in [Tabelle 18](#page-26-3) genannten Werte ein.

### <span id="page-26-3"></span>**Tabelle 18** *Einstellungen im Terminalprogramm*

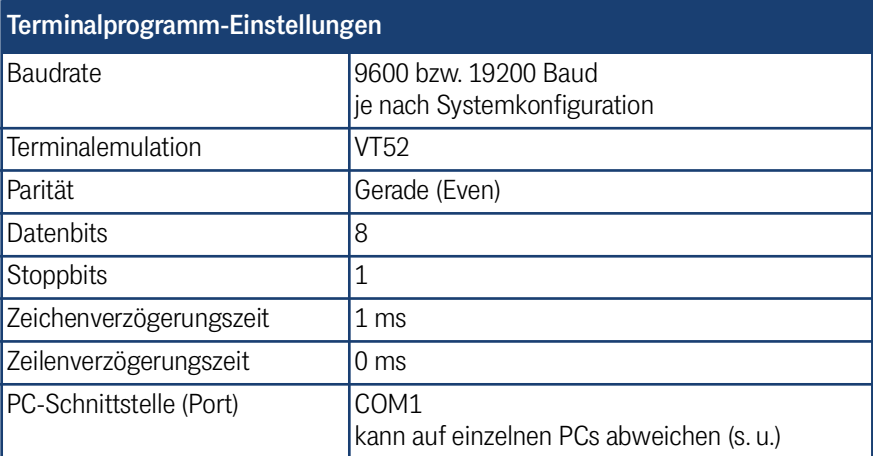

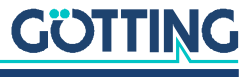

Wenn Sie einen anderen Port als COM1 verwenden und HyperTerminal einsetzen, dann stellen Sie den Port folgendermaßen um:

1. Wählen Sie im Menü *Datei* den Unterpunkt *Eigenschaften* (oder klicken Sie auf das Icon <sup>1</sup>/2 ). Es öffnet sich folgendes Fenster:

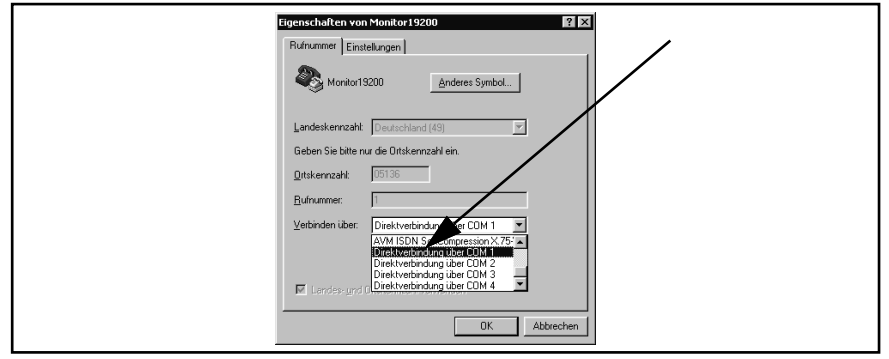

2. Wählen Sie im Unterpunkt Verbinden über die Direktverbindung über den entsprechenden Port aus und bestätigen Sie mit **...** Speichern Sie die veränderten Werte, wenn Sie beim Beenden von HyperTerminal eine entsprechende Meldung erhalten.

# <span id="page-27-5"></span><span id="page-27-0"></span>7.2 Systemmonitor

Im **Monitormodus** lässt sich das System menügesteuert konfigurieren. Um den Monitormodus verwenden zu können, müssen Sie wissen, welches Protokoll in Ihrer Antenne eingestellt ist.

### <span id="page-27-2"></span><span id="page-27-1"></span>7.2.1 Monitorprogramm starten

<span id="page-27-4"></span>Wie das Monitorprogramm gestartet wird, unterscheidet sich je nach der aktuell aktiven Prozedur (siehe Abschnitt [7.2.2.4 auf Seite 33\)](#page-32-0).

#### 7.2.1.1 Prozedur Monitor only

Falls die Antenne auf die Prozedur "Monitor only" eingestellt ist, wird 10 s nach Einschalten der Monitormodus gestartet. Sie brauchen dann keine Dateien zu übertragen und können den Abschnitt [7.2.1.2](#page-27-3) überspringen.

#### <span id="page-27-3"></span>7.2.1.2 Prozedur 3964R/transparent

Der Befehl zum Umschalten in den Monitormodus sollte direkt mit einem PC eingegeben werden. Sie benötigen für den Start einige Konfigurationsdateien (kleine Textund HyperTerminal-Konfigurationsdateien), die Sie jederzeit unter der folgenden Adresse von unserem Internet-Server herunterladen können.

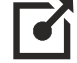

<https://www.goetting.de/komponenten/transponderconf>

Starten Sie dann Ihr Terminalprogramm. Wenn Sie HyperTerminal verwenden, können Sie das Terminalprogramm direkt durch doppeltes Anklicken der entsprechenden \*.ht-Datei starten (Monitor9600.ht bei 9600 Baud und Monitor19200.ht bei 19200 Baud). Passen Sie gegebenenfalls den COM-Port an.

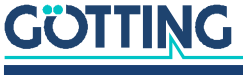

Nach dem Einschalten und minimal 10 (bzw. 26) Sekunden können Sie mit dem Terminalprogramm die passende der Textdateien übertragen. Folgende vier Dateien stehen zur Verfügung:

1. Mon3964r.txt

Ubertragen, wenn das System auf Prozedur **3964R** mit "**HighByte zuerst**" geschaltet ist. Die Datei enthält in hexadezimaler Notation die Zeichen: 0x02 0x4D 0x4F 0x4E 0x49 0x10 0x03 0x16

2. Mon6439r.txt

Übertragen, wenn das System auf Prozedur 3964R mit "LowByte zuerst" geschaltet ist. Die Datei enthält in hexadezimaler Notation die Zeichen: 0x02 0x4F 0x4D 0x49 0x4E 0x10 0x03 0x16

3. Montrans.txt

Übertragen, wenn das System auf Prozedur **Transparent** mit "**HighByte zuerst**" geschaltet ist. Die Datei enthält in hexadezimaler Notation die Zeichen: 0x3D 0x4D 0x4F 0x4E 0x49 0x38

4. Transmon.txt

Übertragen, wenn das System auf Prozedur **Transparent** mit "**LowByte zuerst**" geschaltet ist. Die Datei enthält in hexadezimaler Notation die Zeichen: 0x3D 0x4F 0x4D 0x49 0x4E 0x38

Mit HyperTerminal übertragen Sie die Datei folgendermaßen:

1. Wählen Sie im Menü Übertragung den Unterpunkt Textdatei senden. Es öffnet sich folgendes Fenster:

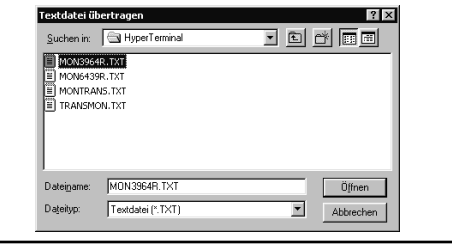

- 2. Wechseln Sie zu dem Verzeichnis oder Datenträger, in dem sich die heruntergeladenen Dateien befinden und wählen Sie die entsprechende \*.txt-Datei aus.
- 3. Klicken Sie auf **Witter 1. Die Datei wird übertragen und (bei korrekt gewählter** Datei) das Monitorprogramm gestartet. Die Menüs erscheinen dann direkt im HyperTerminal-Fenster. Sie sehen zuerst das Grundmenü aus [Bild 13 auf Seite](#page-29-2)  [30.](#page-29-2)

#### <span id="page-28-0"></span>7.2.2 Monitorprogramm bedienen

<span id="page-28-1"></span>Falls Sie Schnittstellenparameter ändern, werden diese erst nach einem Systemreset (durch Aus- und wieder Einschalten) aktiv. Anschließend müssen Sie gegebenenfalls ein anderes der vier Textdokumente zum Monitoraufruf benutzen.

Nach dem Übertragen der Textdatei (siehe Abschnitt [7.2.1\)](#page-27-1) startet das Monitorprogramm mit dem Grundmenü. Wenn nicht, gehen Sie möglicherweise von einer falschen Systemkonfiguration aus, verwenden ein anderes Terminalprogramm und haben keine Zeichenverzögerung von 1 ms eingestellt oder Sie haben nach dem Einschalten der Antennen nicht mindestens 10 Sekunden gewartet.

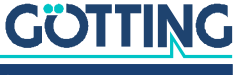

[Gerätebeschreibung HG G-98760-C](#page-0-3) | [Deutsch, Revision 05](#page-0-4) | [Stand: 25.09.2023](#page-0-5)

#### 7.2.2.1 Grundmenü

<span id="page-29-2"></span><span id="page-29-0"></span>**Bild 13** *Grundmenü des Monitorprogramms*

```
S:0055 X:+0007 Code: 00000000 Read: 0:
Frx[/Hz]:66880 Ftx[/Hz]:127960
U[/mV]:24200 I[/mA]: 240 T[Grd.C]:+19 E: 0800 N: 0
    (P)assword
    (T)ime & Code
    (F)requency & Antenna tuning
    (S)erial Output
    C(A)N-Parameters
    P(r)ofibus-Parameters
    (L)oad Values to EEProm
 (W)rite Transponder
 (E)rror - Status
   Cs(v) (38,4 KB Code, Sum, Tr, Co, +-, Pos, Read, Cnt<crlf>)
    (U)pdate Firmware
   Serv(i)ce
    Software Version 71895C21.14 / 19.MAR.2009 Serial Number: 9999999
```
In jedem der Menübildschirme werden in den obersten drei Zeilen wichtige Systemvariable ausgegeben (siehe [Tabelle 19](#page-29-3)), wie sie auch in dem in Abschnitt [6.4.1.1 auf](#page-19-4) [Seite 20](#page-19-4) beschriebenen Ausgabetelegramm vorkommen. In der letzten Zeile des Bildschirms werden eventuelle Statusmeldungen ausgegeben, wenn z. B. zulässige Wertebereiche bei der Eingabe missachtet wurden.

<span id="page-29-3"></span>**Tabelle 19** *Bedeutungen der Systemvariable (Monitorprogramm)*

<span id="page-29-4"></span><span id="page-29-1"></span>

| Bedeutungen der Systemvariable |                                                                                                    |  |  |  |  |
|--------------------------------|----------------------------------------------------------------------------------------------------|--|--|--|--|
| S                              | gemessene Spannung der Summenspule im Gehäusedeckel in<br>Samples (max. 1023).                                                                                                    |  |  |  |  |
| Χ                              | gemessene Spannung der Differenzspule im Gehäusedeckel in<br>Samples (max. ±1023).                                                                                                    |  |  |  |  |
| Code                           | 32 Bits des decodierten Transpondercodes in hexadezimaler<br>Schreibweise. Der Code wird gelöscht, wenn die Spannung unter<br>den Threshold for Decoding fällt (s. Abschnitt 7.2.2.2 auf<br>Seite 31). |  |  |  |  |
| Read                           | Die Anzahl der Codelesungen pro Transponderquerung. Der Wert<br>wird bis zum neuen Eintritt eines Transponders gehalten. Wird<br>auch durch Noise gelöscht.                                            |  |  |  |  |
| Frx [Hz] und<br>Ftx [Hz]       | Anzeige von wichtigen Systemfrequenzen für Sendung und Emp-<br>fang. Diese Frequenzen werden permanent überwacht und im Sys-<br>temstatuswort berücksichtigt.                                          |  |  |  |  |
| $U$ [mV]                       | Versorgungsspannung der Prozessorplatine auf 100 mV genau<br>gemessen. Sie liegt bedingt durch diverse Schutzmaßnahmen<br>immer etwas unter der zugeführten Versorgungsspannung.                       |  |  |  |  |
| $I$ [mA]                       | Von der Positioniereinheit aufgenommener Strom auf 10 mA<br>genau gemessen.                                                                                                    |  |  |  |  |
| T [Grd.C]                      | In der Einheit gemessene ungefähre Temperatur in 5 <sup>0</sup> Schritten.<br>Der Sensor sitzt in der Nähe eines Kühlbleches.                                                                          |  |  |  |  |
| Ë                              | Systemfehlerwort in hexadezimaler Darstellung. Die Bedeutung<br>der einzelnen Bits wird in Tabelle 9 auf Seite 21 erläutert.                                                                           |  |  |  |  |
| N                              | Die Anzahl der Lesefehler pro Transponderquerung. Der Wert wird<br>bis zum Erkennen eines neuen Transponders gehalten.                                                                                 |  |  |  |  |

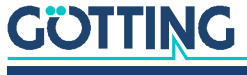

Die weiteren Menüpunkte werden durch Eingabe des (geklammerten Zeichens) aktiviert. Bevor geänderte Werte in den Permanentspeicher übernommen werden, muss mit (P)assword das Passwort 815 eingegeben werden. Es schützt vor unbeabsichtigten Änderungen von Werten. Mit **[4]**oad Values to EEProm werden die Werte nach Änderung und Passworteingabe gespeichert.

Durch Eingabe von (E)rror - Status können Sie sich den Systemstatus im Klartext erläutern lassen.

Im Folgenden werden nacheinander die weiteren Menüpunkte erläutert:

- $(\overline{\Box})$ ime & Code (Abschnitt [7.2.2.2 auf Seite 31](#page-30-0))
- $(E)$ requency & Antenna tuning (Abschnitt [7.2.2.3 auf Seite 32\)](#page-31-0)
- $(S)$ erial Output (Abschnitt [7.2.2.4 auf Seite 33](#page-32-0))
- $C(\overline{A})$ N Parameters (Abschnitt [7.2.2.5 auf Seite 35\)](#page-34-0)
- $\arrow$  P( $\overline{B}$ )ofibus-Parameters (Abschnitt [7.2.2.6 auf Seite 36](#page-35-0))
- $\leftarrow$  ( $\overline{\mathbb{W}}$ )rite Transponder (Abschnitt [7.2.2.7 auf Seite 37\)](#page-36-0)
- $CS(\overline{v})$  (Abschnitt [7.2.2.8 auf Seite 37](#page-36-1))
- $\leftarrow$  (U) pdate Firmware (Abschnitt [7.2.2.9 auf Seite 37](#page-36-2))
- $\begin{pmatrix} \blacksquare \\ \blacksquare \end{pmatrix}$ uit Monitor: Durch Drücken von  $\blacksquare$  kann das Monitorprogramm verlassen werden, sofern die seriellen Prozeduren 3964R oder transparent aktiv sind. In der Prozedur Monitor only kann das Monitorprogramm nicht beendet werden.

#### <span id="page-30-1"></span><span id="page-30-0"></span>7.2.2.2 (T)ime & Code

In diesem Menü werden Timingwerte für die Transponder-Decodierung, die Positionsberechnung und den Positionierimpuls festgelegt. Die ersten drei Werte sind durch das gewählte Codeübertragungsverfahren bestimmt und **können nicht geändert** werden:

#### <span id="page-30-2"></span>**Bild 14** *Menü: (T)ime & Code*

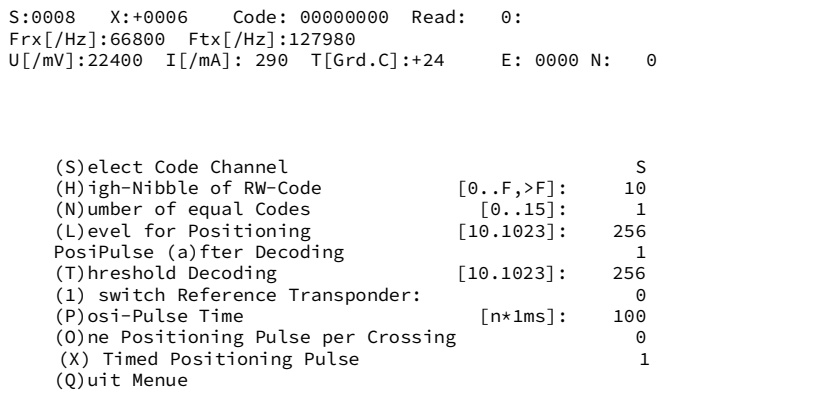

Mit  $\boxed{\mathbb{S}}$  legen Sie fest, welcher der zwei prinzipiell vorhandenen Empfangskanäle für die Codeübertragung genutzt wird. In der Regel ist dies der Summenkanal S. Es ist aber auch möglich, zur Störungsminimierung den Differenzkanal zu wählen.

Wenn Sie den Differenzkanal verwenden, fällt in der Mitte (bei der Nullstelle) in einem eng begrenzten Gebiet der Code weg (siehe [Bild 25 auf Seite 45\)](#page-44-3)!

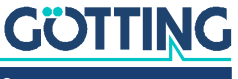

Da die Code-Übertragung bei Trovan™ Transpondern nur durch einfache Paritätsprüfung gesichert wird, wurden zwei weitere Sicherungsstrategien implementiert:

- 1. Bei RW-Transpondern können die höchsten vier Bits auf einen voreingestellten Wert (0-F) überprüft werden. Dieser Wert kann hier mit **H** festgelegt werden und muss dann auch entsprechend in die Transponder zusammen mit dem gewünschten Code programmiert werden. Bei Eingaben größer F – also z. B. 10 – wird die Überprüfung abgeschaltet.
- 2. Für RO- und RW-Transponder kann die Anzahl von zu vergleichenden Codes zwischen 0 und 15 mit ⊠ gewählt werden. Bei einer Eingabe von 0 wird jeder empfangene Code sofort ausgegeben, bei 1 wird ein empfangener Code mit dem genau davor empfangenen Code verglichen usw. Beachten Sie, dass durch dieses Verfahren die maximal mögliche Überfahrtgeschwindigkeit absinkt, da die nötige Übertragungsdauer mit (n+1) x 8 ms zunimmt.

Mit  $\Box$  wird bestimmt, ab welcher Spannung s die Positionierimpuls-Ausgabe freigegeben wird, um Falschausgaben durch Antennennebenkeulen zu unterdrücken.

Mit  $\overline{A}$  wird die Ausgabe eines Positionierimpulses nur nach der Decodierung eines Transponders freigegeben. Bei einer durch Störfrequenzen beeinflussten Umgebung werden so fehlerhafte Positionierimpulse vermieden.

Mit **I** bestimmen Sie, ab welcher Spannung s die Code-Decodierung beginnt, um Decodierungs-Versuche bei einem zu schwachen Signal gegebenenfalls zu unterdrücken.

Mit  $\Box$  wird der Referenztransponder aktiviert (1). Diese Aktivierung muss dann auch in der ersten Zeile durch die ansteigenden Spannungen, den entsprechenden Code und die steigende Anzahl der Lesungen zu sehen sein. Der Referenztransponder wird bei Verlassen des Monitors automatisch deaktiviert (0).

Die Dauer des Positionierimpulses können Sie mit  $\mathbb E$  im 1 ms Raster einstellen. Mit legen Sie fest, ob jede Querung der Antennenmittelachse einen Positionierimpuls erzeugt (0; z. B. beim Vor- und Zurückfahren direkt über einem Transponder), oder ob nur ein Impuls (1) je Kreuzung eines Transponders ausgegeben wird. Zur erneuten Freigabe muss dann die Spannung S unter die Schwelle Threshold for Decoding fallen.

Mit  $\boxed{\times}$  kann gewählt werden, ob der Posipuls und das entsprechende Bit im Systemstatus nach der mit P eingestellten Zeit abgeschaltet wird oder aber nach dem Absinken der Spannung s unter die mit  $\Box$  eingestellte Schwelle.

## <span id="page-31-1"></span>7.2.2.3 (F)requency & Antenna Tuning

<span id="page-31-2"></span><span id="page-31-0"></span>**Bild 15** *Menü: (F)requency & Antenna Tuning*

```
S:0006 X:+0007 Code: 00000000 Read: 0:
Frx[/Hz]:66800 Ftx[/Hz]:127970
U[/mV]:22500 I[/mA]: 290 T[Grd.C]:+28 E: 0000 N: 0
    (R)x_Frequency [/Hz]: 1553000 ( 66750 Hz)
   A(u)to-Tune
    (A)ntenna-Tuning [0..15,+,-]:
   switch (T) ransmitter:
     (Q)uit Menue
```
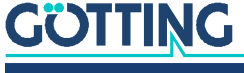

Die einzustellende **Empfangsfrequenz** " $(\overline{R})$ x" wird mit F<sub>ZF</sub> = 455 kHz und der Bandbreite B = 5,5 kHz nach folgender Gleichung berechnet:

<span id="page-32-2"></span>**Bild 16** *Gleichung: Berechnung der Empfangsfrequenz*

<span id="page-32-4"></span>
$$
F_{rx} = 4 \times \left(F_{ZF} - 64 \text{ kHz} - \frac{B}{2}\right)
$$

Da es sich hier um einen Einseitenband-Empfang handelt, ist nach dieser Gleichung für das obere Seitenband 1553000 Hz einzustellen, für das untere 1575000 Hz.

Mit  $\overline{\mathbb{U}}$  kann das Autotuning aktiviert werden. Nach jedem Einschalten wird dabei der Senderkreis neu abgeglichen. Dieser Vorgang dauert ca. 16 sec. Anschließend wird alle 10 Sekunden die Abstimmung kontrolliert (wenn kein Transponder im Feld ist) und ggfs. nachgestimmt.

Mit  $\overline{A}$  oder der  $\overline{I}$  oder  $\overline{I}$  Taste können Sie die Sendantenne abstimmen, indem Sie die Stromaufnahme auf Maximum stellen (dadurch erreichen Sie die größte Reichweite). Über  $\mathbb I$  können Sie den Sender für Kontrollzwecke ein- (1) bzw. ausschalten (0). Wird bei verlassen des Menüs automatisch auf 1 gesetzt.

## <span id="page-32-0"></span>7.2.2.4 (S)erial Output

Änderungen in diesem Menüpunkt werden erst durch einen Systemreset wirksam (Aus- und Wiedereinschalten der Antenne). Je nach vorgenommener Änderung müssen Sie dann gegebenenfalls eine andere Baudrate / ein anderes Textdokument zum Monitoraufruf verwenden (Abschnitt [7.2.1 auf Seite 28\)](#page-27-1).

<span id="page-32-3"></span>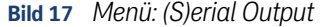

```
S:0021 X:+0004 Code: 00000000 Read: 0:
Frx[/Hz]:66920 Ftx[/Hz]:127950
U[/mV]:24200 I[/mA]: 240 T[Grd.C]:+28 E: 0000 N: 0
   (B)audrate: 9600<br>(P)rocedure 3964R
 (P)rocedure 3964R
 (O)rder of Data Transfer (0= HiByte first): 0
    (T)elegram Content Mask [0..1FFF]: 1fff
    (D)isplay Telegram Content
   (C)har-Delaytime [1..220ms]: 220
    (A)ck-Delaytime (3964R) [1.1680ms]: 1680
   Co(n)tinous Telegrams 1<br>
(S)erial Data Period [1..1000ms]: 8
   (S)erial Data Period
    (Q)uit Menue
```
Durch Eingabe von  $\boxplus$  wechseln Sie zwischen 9600 und 19200 Baud. Über  $\textcircled{S}$  wählen Sie, ob das höchste Byte zuerst oder zuletzt ausgegeben werden soll. Bei Zusammenschaltung mit einer Siemens SPS muss dieser Parameter auf 0 (High Byte first) stehen.

Mit  $\Box$  wählen Sie die gewünschte Prozedur – 3964R, transparent oder Monitor only. Falls die Prozedur Monitor only eingestellt ist, können Baudrate und Procedure gewählt werden. Dies ist immer dann sinnvoll, wenn die serielle Ausgabe nur zum Parametrieren benötigt wird und die Datenausgabe über CAN oder Profibus® erfolgt. Bei der 3964R-Prozedur ist zusätzlich noch die Quittungsverzugszeit ( $\triangle$ ) einstellbar.

Mit  $\mathbb{I}$  kann die Zusammenstellung des Ausgabetelegramms beeinflusst werden.

Nach den in [Tabelle 8 "Datenwörter eines Telegramms bei 21](#page-20-3) Byt[e](#page-20-3) Länge" auf Seite [21](#page-20-3) angegebenen Werten können Sie durch hexadezimale Addition die gewünschten Bestandteile Ihres Telegramms  $\Box$  festlegen. Die Reihenfolge der Parameter kann nicht beeinflusst werden. Sie entspricht immer der Reihenfolge in der Tabelle.

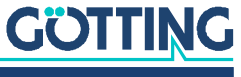

**Beispiel** Sie möchten nur den Code ausgegeben haben:

Addieren Sie gemäß der Tabelle die Wertigkeit 0x0000.0004 für die oberen 16 Codebits und 0x0000.0008 für die unteren Codebits sowie die Wertigkeit 0x0000.0001 für STX. Geben Sie also D ein.

Mit Hilfe von  $\Box$ )isplay Telegram Content können Sie das generierte Telegramm überprüfen (siehe [Bild 18\)](#page-33-0). Im dargestellten Fall hat die Maske den Wert 0x00001FFF und die Telegrammlänge beträgt 21. Durch Drücken einer beliebigen Taste gelangen Sie wieder zurück ins Menü Serial Output.

<span id="page-33-0"></span>**Bild 18** *Ausgabe bei (D)isplay Telegram Content*

```
S:0021 X:+0006 Code: 00000000 Read: 0:
Frx[/Hz]:66880 Ftx[/Hz]:127960
U[/mV]:24200 I[/mA]: 240 T[Grd.C]:+28 E: 0800 N: 0
   STX 1 Bytes from Position: 1<br>Dummy 2 Bytes from Position: 2
 Dummy 2 Bytes from Position: 2
 CODE_H(L) 2 Bytes from Position: 4
 CODE_L(H) 2 Bytes from Position: 6
 SUM_1 2 Bytes from Position: 8
   DIF_X 2 Bytes from Position: 10<br>Vcc 1 Bytes from Position: 12
   Vcc 1 Bytes from Position: 12<br>Current 1 Bytes from Position: 13
              1 Bytes from Position: 13
 Temp. 1 Bytes from Position: 14
 CodesRd 1 Bytes from Position: 15
 Rx-Freq. 2 Bytes from Position: 16
 Tx-Freq. 2 Bytes from Position: 18
 STATUS 2 Bytes from Position: 20
    (Q)uit Menue
```
Der Parameter (C) har Delaytime ist bei der Prozedur 3964R die sogenannte Zeichenverzugszeit (siehe Anhang, Abschnitt [11.2 auf Seite 45\)](#page-44-4) und bei der transparenten Prozedur die Timeout-Zeit für eingehende Zeichen (siehe Anhang, Abschnitt [11.3 auf Seite 46](#page-45-2)).

Mit  $\overline{N}$  wird eine permanente Ausgabe gemäß der eingestellten ( $\overline{S}$ )erial Data Period aktiviert (1), oder die Ausgabe erfolgt nur, wenn ein Transponder im Feld dekodiert wird  $(0)$ .

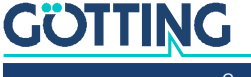

#### <span id="page-34-1"></span>7.2.2.5 C(A)N-Parameters

In diesem Menü können die Parameter für den CAN-Bus eingestellt werden. Vor Benutzung des CAN-Bus muss dieser durch Eingabe von  $\Box$  aktiviert werden.

<span id="page-34-2"></span><span id="page-34-0"></span>**Bild 19** *Menü: C(A)N-Parameters*

| $SR = 00:$                                                                                                    | NO ERROR / |                                                                            | $\sqrt{1}$                                                    |                 |                                              |  |  |
|----------------------------------------------------------------------------------------------------|------------|----------------------------------------------------------------------------|---------------------------------------------------------------|-----------------|----------------------------------------------|--|--|
| (C) AN active<br>$E(X)$ tended CAN                                                                                                    |            |                                                                            |                                                               | <b>STANDARD</b> | N <sub>O</sub>                               |  |  |
| $(I)$ dentifier: TX/RX $[02047]$ :<br>$(A)$ -Identifier: TX $[02047]$ :<br>$(B)$ -Identifier: TX $[02047]$ :<br>$(D)$ -Identifier: TX $[02047]$ : |            |                                                                            |                                                               |                 | 10<br>$\Theta$<br>$\Theta$<br>$\overline{7}$ |  |  |
| CAN-Ba(u)drate[20,50,125,250,500,1000 kB]:1000<br>or<br>Tseg(1)<br>Tseg(2)                                                                        |            | $B(R)$ P Baudrate Prescaler $[063]$ :<br>$(S)$ JW Sync Jump Width $[03]$ : | $\lceil 2 \ldots 15 \rceil$ :<br>$\lceil 1 \ldots 7 \rceil$ : |                 | $\Theta$<br>$\Theta$<br>6<br>$\mathbf{1}$    |  |  |
| Co(n)tinous Telegrams<br>CAN on Re(m) ote Request<br>Data (P)eriod [11000ms]:<br>(O)uit Menue                                                     |            |                                                                            |                                                               |                 | 1<br>0<br>8                                  |  |  |

Durch Eingabe von  $\boxed{\times}$  können Telegramme als Standard-Frames gemäß CAN 2.0A oder als Extended-Frames gemäß CAN 2.0B erzeugt werden. Entsprechend ist der dentifier (die CAN Adresse) als 11 Bit Wert (0-2047) oder als 29 Bit Wert (0- 536870911) eingebbar.

Der mit  $\Box$  einstellbare Identifier bezieht sich auf gesendete Frames für das Message Object 1 bzw. auf empfangene Frames für das Message Object 5 für den Refe $r$ enztransponder. Der mit  $\overline{A}$  einstellbare Identifier bezieht sich auf das Message Ob- $\text{ject 2}$ .  $\overline{B}$  und  $\overline{D}$  entsprechend auf die Message Objects 3 und 4. Durch Eingabe von 0 wird das jeweilige Message Object deaktiviert.

Mit  $\overline{\mathbb{U}}$  kann eine aus sechs verschiedenen Standard Baudraten ausgewählt werden.

Die einzelnen Komponenten des Bit Timing Registers können einzeln verändert werden.

Mit **N** wird eine permanente Ausgabe gemäß der im Menü Time&Code (Abschnitt [7.2.2.2 auf Seite 31](#page-30-0)) eingestellten Clock for Sampling aktiviert (1), oder die Ausgabe erfolgt nur wenn ein Transponder im Feld dekodiert wird (0).

Durch M wird der Remotebetrieb freigegeben. Es werden dann (unabhängig von der Einstellung Continous Telegrams) keine Telegramme selbständig erzeugt, sondern nur noch Remote Frames mit der entsprechenden Adresse beantwortet.

Mit **D** wird die Ausgaberate der CAN-Telegramme gewählt.

In der Kopfzeile des Menüs wird der Inhalt des CAN-Statusregisters ausgegeben. Die dort möglichen Angaben können einer einfachen Diagnose dienen und sind im oben genannten Handbuch auf Seite 23-7 erläutert.

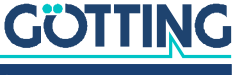

## <span id="page-35-1"></span><span id="page-35-0"></span>7.2.2.6 P(r)ofibus-Parameters

In diesem Menü können die Profibus® Parameter eingestellt werden.

# *ACHTUNG*

#### Unerwartete Antennen-Resets

Bei aktiviertem Bus erfolgt bei Übertragungsfehlern ein Reset der Antenne. Auch ein nicht vorhandener Bus kann dann als Übertragungsfehler erkannt werden.

► Falls der Profibus<sup>®</sup> nicht angeschlossen ist oder es sich um eine Antenne ohne Profibus® handelt –> Profibus® in der Antenne deaktivieren.

#### <span id="page-35-2"></span>**Bild 20** *Menü: P(r)ofibus-Parameters*

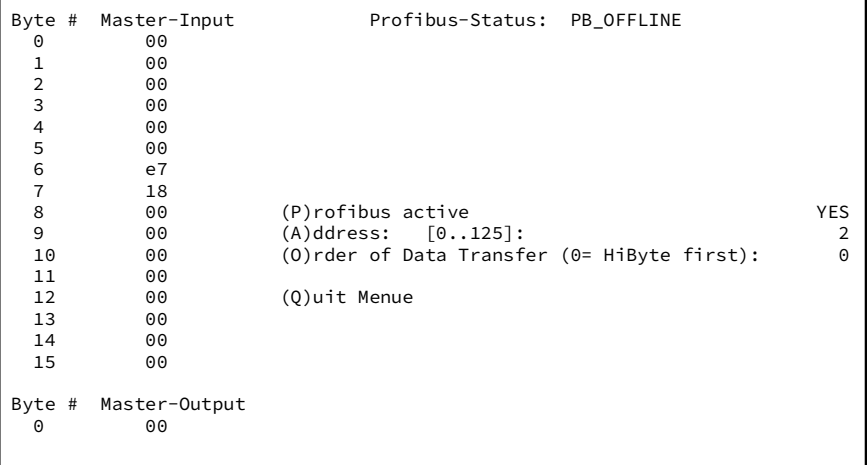

Im linken Drittel des Bildschirms werden die zum Master gesendeten Bytes bzw. das vom Master gesendete Byte dargestellt. Zur Bedeutung der Bytes siehe [Tabelle 16](#page-24-6) [auf Seite 25.](#page-24-6)

In der Kopfzeile ist der aktuelle Profibusstatus dargestellt. Er kann folgende Werte annehmen:

#### <span id="page-35-3"></span>**Tabelle 20** *Mögliche Profibus® Statusmeldungen*

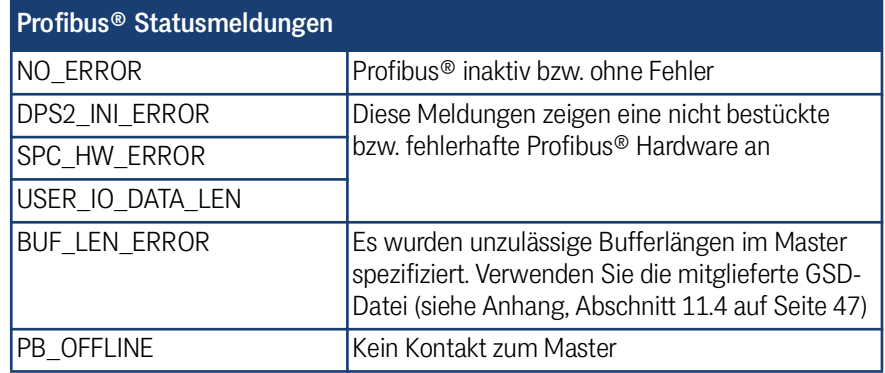

Mit **P** können Sie den Profibus® aktivieren und deaktivieren. Er wird dann mit der unter  $\boxed{\triangle}$  eingegebenen Slave-Adresse initialisiert.

Mit  $\overline{\textcircled{\text{1}}}$  wählen Sie, ob das jeweils höchste Byte zuerst oder zuletzt ausgegeben wird (siehe auch [Tabelle 16 auf Seite 25](#page-24-6)).

Mit  $\overline{\mathcal{Q}}$  verlassen Sie dieses Menü und gelangen zurück ins Grundmenü. Sie sollten dann ggfs. veränderte Parameter speichern.

# **GÖTTING**

[Gerätebeschreibung HG G-98760-C](#page-0-3) | [Deutsch, Revision 05](#page-0-4) | [Stand: 25.09.2023](#page-0-5)

#### <span id="page-36-0"></span>7.2.2.7 (W)rite Transponder

Geben Sie nach Aufruf dieses Menüpunktes einen bis zu 5-stelligen Hex-Code ein. Positionieren Sie einen RW-Transponder im Nennabstand im Antennenfeld und starten Sie mit **Shirt** die Programmierung. Alternativ können Sie auch das optionale Transponder-Programmiergerät der Götting KG verwenden, siehe [Tabelle 4 auf Seite](#page-9-2) [10](#page-9-2).

#### <span id="page-36-3"></span><span id="page-36-1"></span>7.2.2.8 CS(V)

Für Diagnosezwecke kann die Ausgabe der Werte Code, Us sowie der Zustände Transponder im Feld, Code OK (siehe auch [Tabelle 9 auf Seite 21\)](#page-20-2), der Anzahl der Codelesungen und eines Telegramm-Zählers im **CSV-Format** (Comma Seperated Values; speziell für den Import in Tabellenkalkulationen formatierte Textdatei) gestartet werden. Die Ausgabe erfolgt mit 38.400 Baud, 8 Bit und gerader Parität, bis sie mit  $\Delta$  beendet wird. Nach dem Abbruch wird ein Reset ausgelöst und die Antenne befindet sich wieder im Grundzustand (nicht Monitormodus) mit den abgespeicherten Parametern.

Die CSV-Ausgabe kann z. B. unter Einsatz des Programms HyperTerminal® (siehe auch Abschnitt [auf Seite 27\)](#page-26-0) abgespeichert werden. Benutzen Sie dazu im Menü Übertragung die Funktion Text aufzeichnen ... und geben Sie einen Dateinamen an (sinnvollerweise sollte er die Dateiendung .csv haben, damit die Tabellenkalkulation die Datei später von sich aus erkennt). Nachdem die Datei aufgezeichnet und unter HyperTerminal® geschlossen wurde, kann sie in eine Tabellenkalkulation (z. B. Microsoft® Excel®) eingelesen werden.

Beim Öffnen der Datei fragt die Tabellenkalkulation einige Optionen ab. Geben Sie dort an, dass es sich um durch Komma getrennte Werte handelt. Anschließend können die Daten in Diagrammform aufbereitet oder als native Tabellenkalkulations-Datei zur Weitergabe gespeichert werden.

#### <span id="page-36-4"></span><span id="page-36-2"></span>7.2.2.9 (U)pdate Firmware

Dieser Menüpunkt bietet die Möglichkeit, ein Softwareupdate durchzuführen, ohne die Betriebsspannung des Gerätes ab- und wieder anzuklemmen. Sie müssen vorher das Updateprogramm wie in Abschnitt [7.3 auf Seite 38](#page-37-0) beschrieben installieren.

Betätigen Sie dann im Grundmenü die Taste **B**. Führen Sie dann die folgenden Schritte durch.

- Öffnen Sie das Updateprogramm (HEX Flasher).
- Wählen Sie den COM-Port, mit dem die Antenne derzeit mit Ihrem PC verbunden ist.
- Wählen Sie das zu programmierende HEX-File (erhalten Sie auf Anfrage von der Götting KG).
- Gehen Sie jetzt zu Hyperterm zurück und betätigen Sie eine Taste.
- Innerhalb der nächsten 20 sec. schließen Sie in Hyperterm den COM-Port über das Icon  $\delta$ , wechseln in das Updateprogramm und starten die Programmierung.

Nach beendeter Programmierung wechseln Sie wieder in Hyperterm, warten 10 sec. und verbinden sich wieder mit dem COM-Port der Antenne (z. B. über das Icon <sup>3</sup>. Starten Sie dann den Monitormodus wieder (siehe auch [7.2.1 auf Seite](#page-27-1) [28](#page-27-1)).

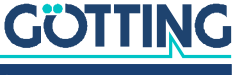

# <span id="page-37-3"></span><span id="page-37-0"></span>7.3 Softwareupdate (Antennensoftware)

Bei den Antennen ist es möglich, bei Bedarf mit einem PC ein Softwareupdate der integrierten Auswerter über die serielle Schnittstelle durchzuführen. Nach dem Einschalten prüft der integrierte Lader ca. 10 Sekunden lang, ob ein Download erfolgen soll. Wenn nicht, startet er danach das normale Betriebsprogramm.

Innerhalb dieser 10 Sekunden eingehende Daten werden auf Gültigkeit geprüft.

Zum Update kann nur das nachfolgend beschriebene Updateprogramm verwendet werden!

#### <span id="page-37-1"></span>7.3.1 Einrichten des Updateprogramms

Bei dem Programm zum Update der Antennensoftware handelt es sich um eine 32- Bit-Anwendung für Microsoft® Windows®. Sie bekommen dieses Programm auf Anfrage zugesendet. Richten Sie Ihre Anfrage per E-Mail, Telefon, Fax oder Brief an die auf dem Titelblatt genannte Adresse.

Das Programm muss nicht installiert werden. Es reicht, es auf die Festplatte des PCs zu kopieren und dort auszuführen. Gehen Sie dazu wie folgt vor:

- Öffnen Sie den Windows Explorer und navigieren Sie zu dem Verzeichnis, an dem Sie die erhaltenen Dateien abgelegt haben, z. B. im Windows Programme Verzeichnis.
- ▶ Bei Windows-Versionen vor Windows XP muss sichergestellt werden, dass die beiden Einstellungsdateien beschreibbar sind. Markieren Sie dazu die Dateien ST10-Flasher.ini und Command.log. Rufen Sie dann im Kontext-Menü des Explorers die Funktion Eigenschaften auf und deaktivieren Sie ggf. das Attribut Schreibgeschützt.

#### <span id="page-37-2"></span>7.3.2 Durchführen eines Softwareupdates

Während der Durchführung des Software-Updates dürfen keine anderen Programme die genutzte serielle Schnittstelle (COM-Port) belegen. Trennen Sie dazu ggf. in Ihrem Terminalprogramm (z. B. Hyperterm) die Verbindung zur Antenne.

Verbinden Sie die Antenne mit Ihrem PC. Bei Antennen-Varianten mit RS422- Schnitttelle (HG 98760ZC/XC) benötigen Sie dafür einen geeigneten Schnittstellenwandler (nicht im Lieferumfang; siehe auch Hinweis auf [Seite](#page-26-0) 27 oben).

 Um das Programm zu starten, führen Sie durch einen Doppelklick die Datei ST10-Flasher.exe in dem oben beschriebenen Verzeichnis aus.

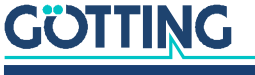

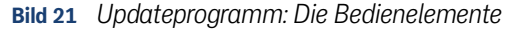

<span id="page-38-0"></span>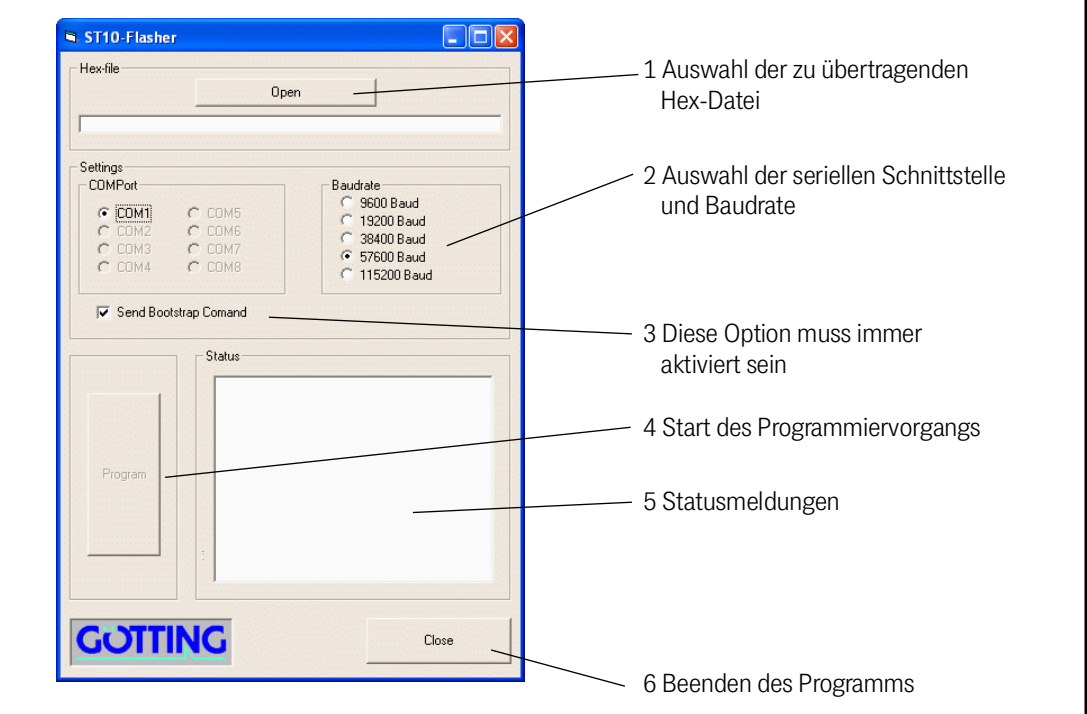

Starten Sie den Programmiervorgang, indem Sie die Antenne einschalten und danach innerhalb von 10 Sekunden auf Program klicken. Es erfolgt ein Geräte-Reset und nach kurzer Zeit wird die Datei übertragen.

<span id="page-38-1"></span>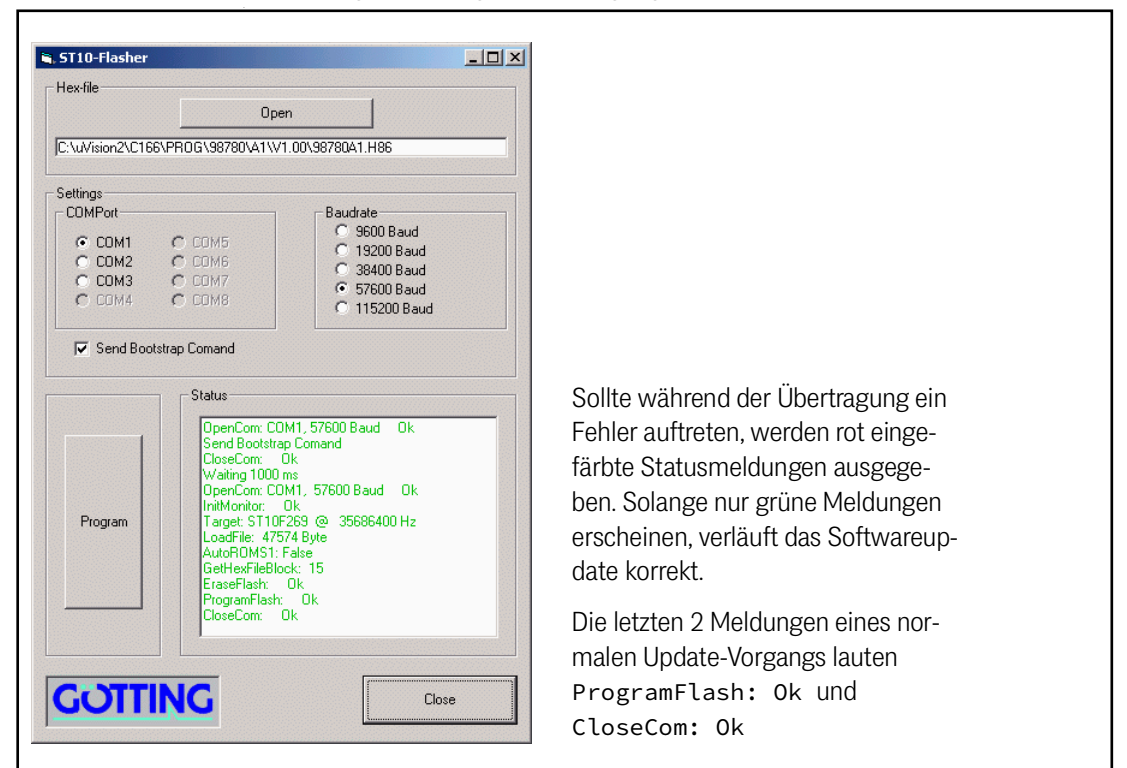

**Bild 22** *Updateprogramm: Programmiervorgang*

Nach dem erfolgreichen Programmieren können Sie das Programm schließen (Close). Der Auswerter arbeitet nun mit dem neuen Programm.

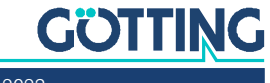

# <span id="page-39-0"></span>**Wartung**

<span id="page-39-1"></span>Das System ist weitgehend wartungsfrei. Die Wartung beschränkt sich auf:

- Die Sichtprüfung der Antennen (fester Sitz aller Schrauben, Kabel und Stecker ordnungsgemäß befestigt)-
- Eventuelles Reinigen der Belüftungslöcher.

Protokollieren Sie regelmäßig die Stromaufnahme und Spannungsversorgung jeder Antenne. Sie können diese Werte in jedem Menü des Monitorprogramm ablesen.

Führen Sie gegebenenfalls ein Update der Betriebssoftware nach der beschriebenen Prozedur durch (Abschnitt [7.3 auf Seite 38](#page-37-3)). Sie können Datum und Version der aktuellen Antennensoftware im Hauptmenü ablesen.

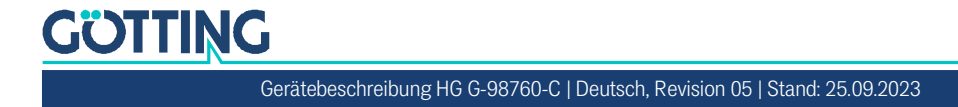

# <span id="page-40-0"></span>Fehlersuche

Im Folgenden finden Sie eine tabellarische Auflistung möglicher Fehler. Zu jedem Fehler wird eine Beschreibung auftretender Symptome gegeben. In der dritten Spalte finden Sie eine Anleitung, wie Sie den Fehler eingrenzen und idealerweise auch beheben können.

<span id="page-40-2"></span>Sollten Sie nicht in der Lage sein, einen Fehler zu beheben, nutzen Sie bitte die Tabelle, um ihn möglichst genau einzugrenzen (Art der Fehlfunktion, Zeitpunkt des Auftretens), bevor Sie sich an uns wenden.

<span id="page-40-1"></span>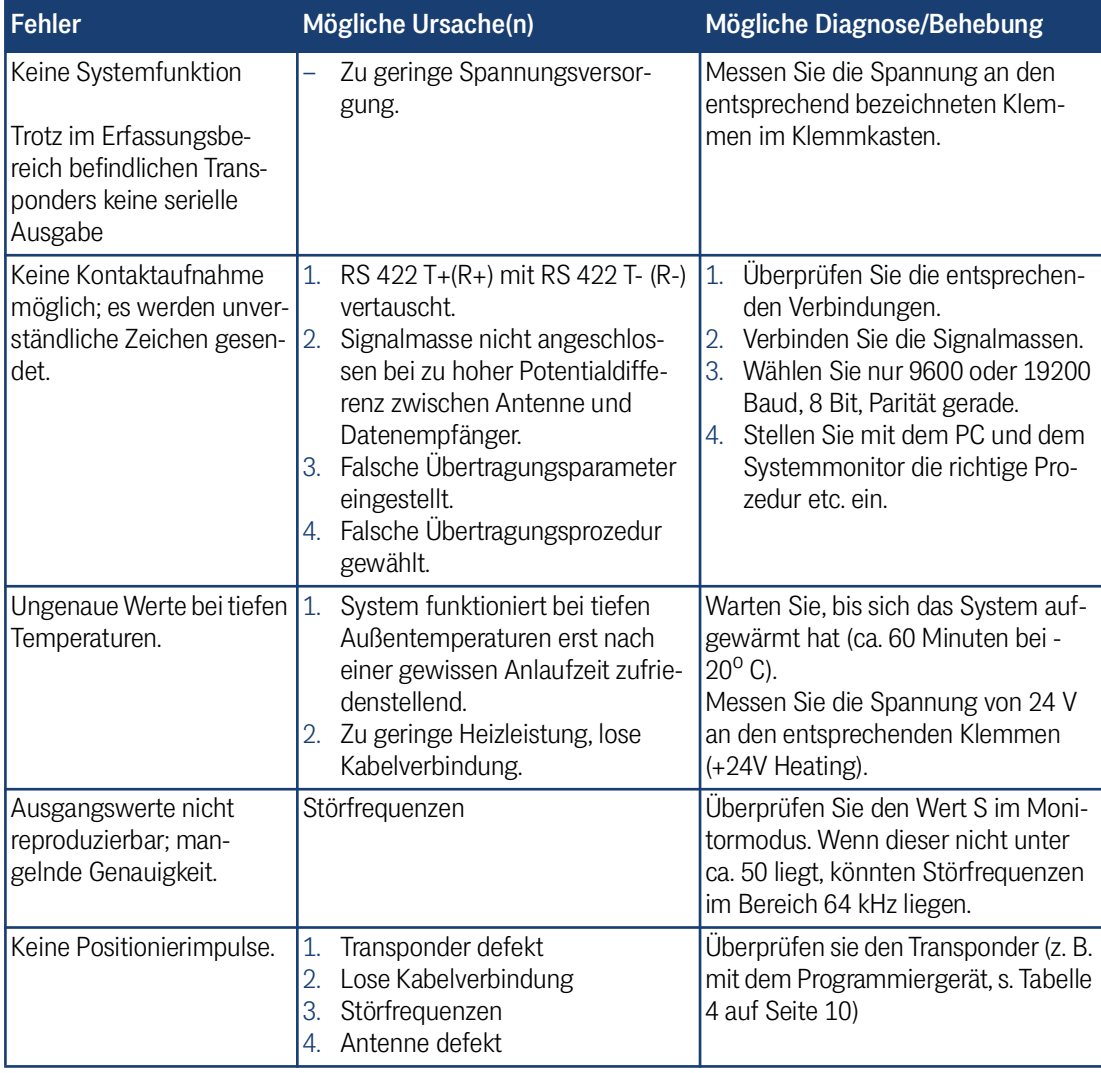

#### **Tabelle 21** *Fehlersuche*

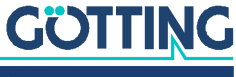

# Technische Daten 10

# <span id="page-41-6"></span><span id="page-41-0"></span>10.1 Antenne

<span id="page-41-3"></span><span id="page-41-1"></span>**Tabelle 22** *[Technische Daten](#page-41-0) [Antenne HG](#page-41-2) G-98760-C*

<span id="page-41-5"></span><span id="page-41-4"></span><span id="page-41-2"></span>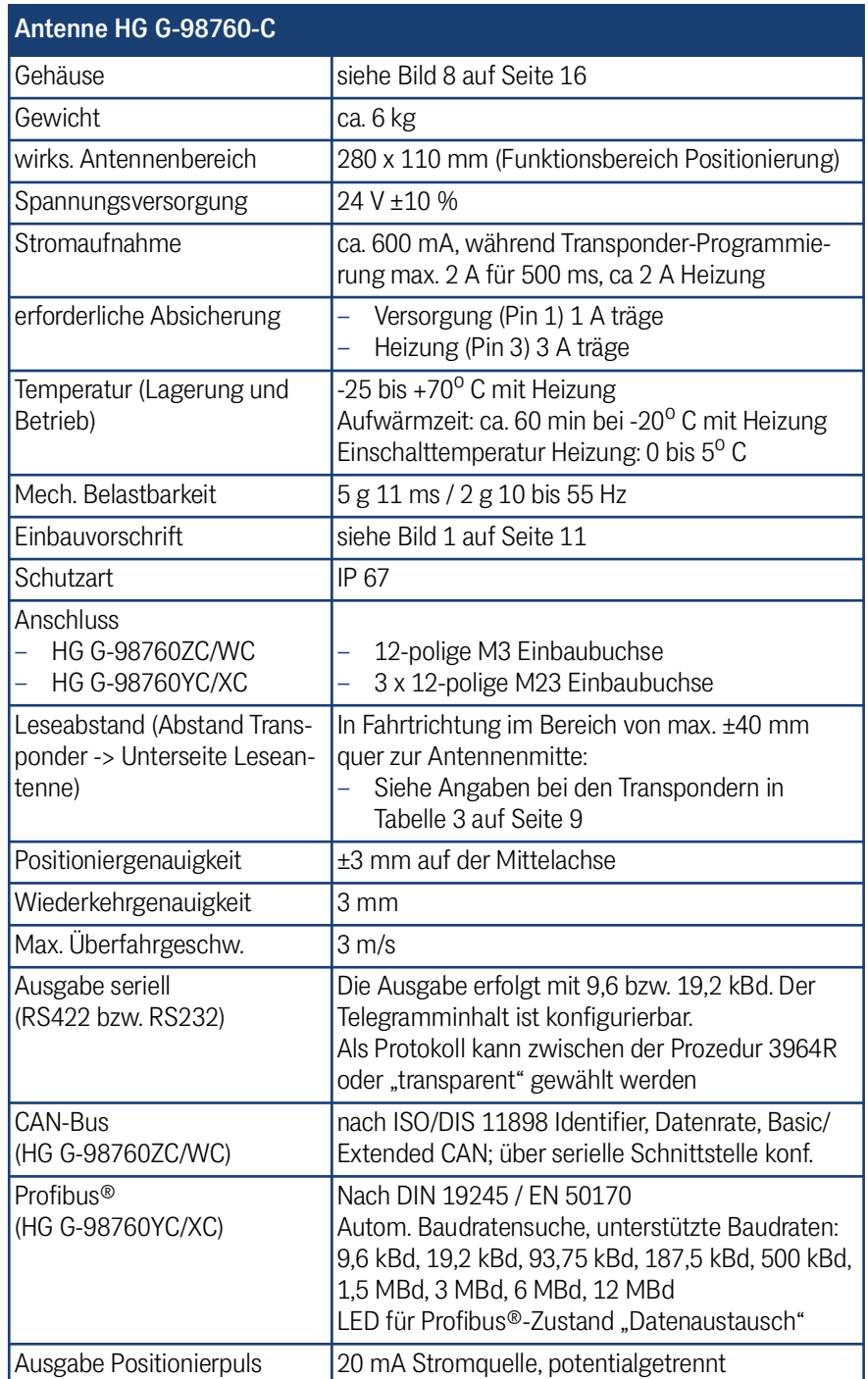

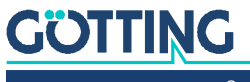

[Gerätebeschreibung HG G-98760-C](#page-0-3) | [Deutsch, Revision 05](#page-0-4) | [Stand: 25.09.2023](#page-0-5)

# 10.2 EMV

## <span id="page-42-1"></span><span id="page-42-0"></span>**Tabelle 23** *EMV-Prüfung*

<span id="page-42-2"></span>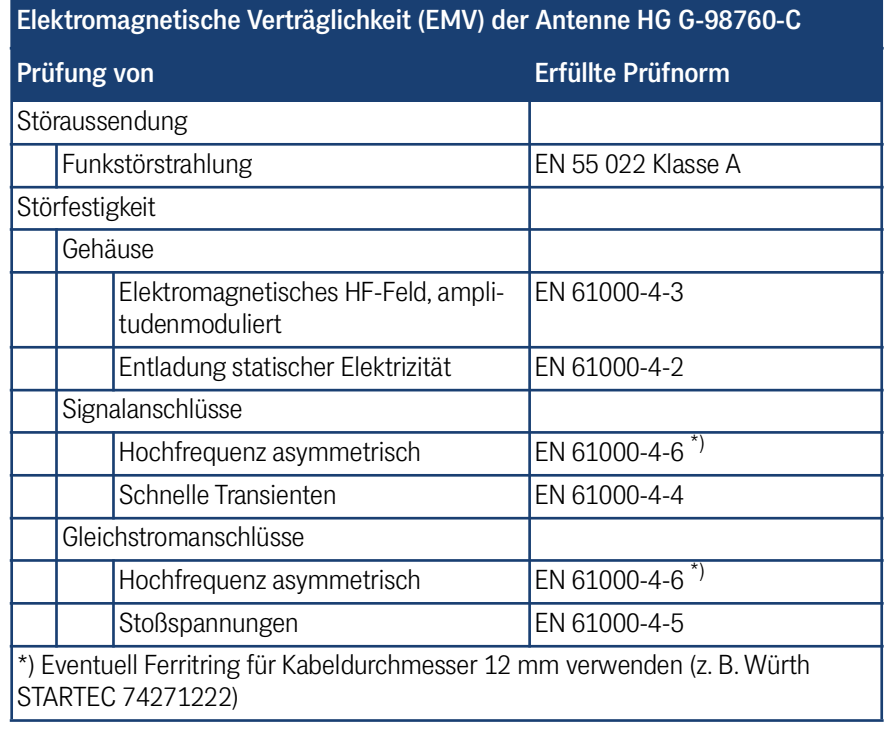

 $\mathbf i$ 

In stark gestörter Umgebung sollte ein abgeschirmtes Anschlusskabel verwendet werden!

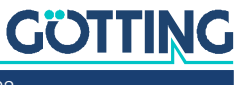

# 11 Anhang

# <span id="page-43-1"></span><span id="page-43-0"></span>11.1 Physikalische Grundlagen

# <span id="page-43-4"></span><span id="page-43-2"></span>11.1.1 Feldverlauf des Energiefeldes

**Bild 23** *Feldverlauf des Energiefelds*  $f_c$ =128 kHz

<span id="page-43-6"></span>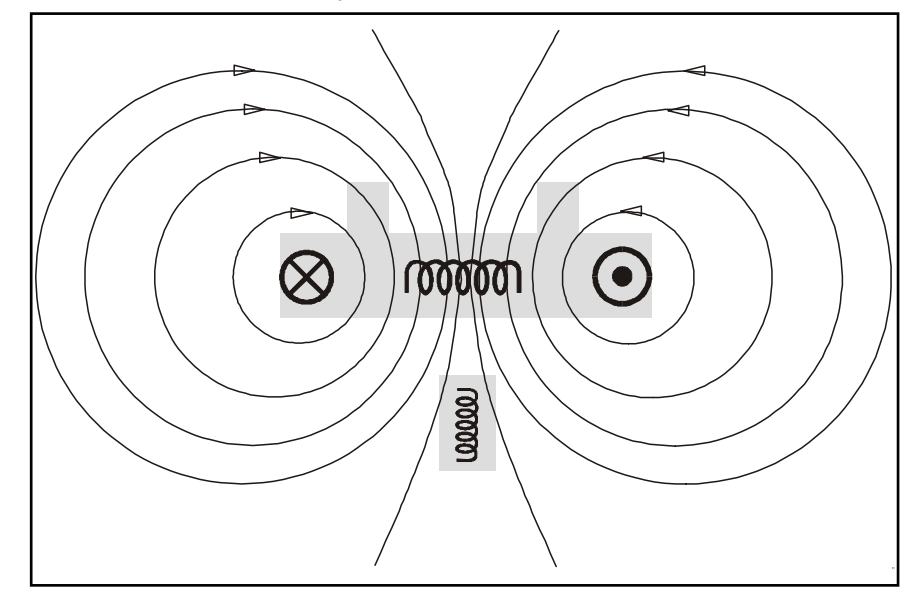

# <span id="page-43-5"></span><span id="page-43-3"></span>11.1.2 Feldverlauf des Transponderrückwirkungssignals

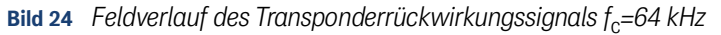

<span id="page-43-7"></span>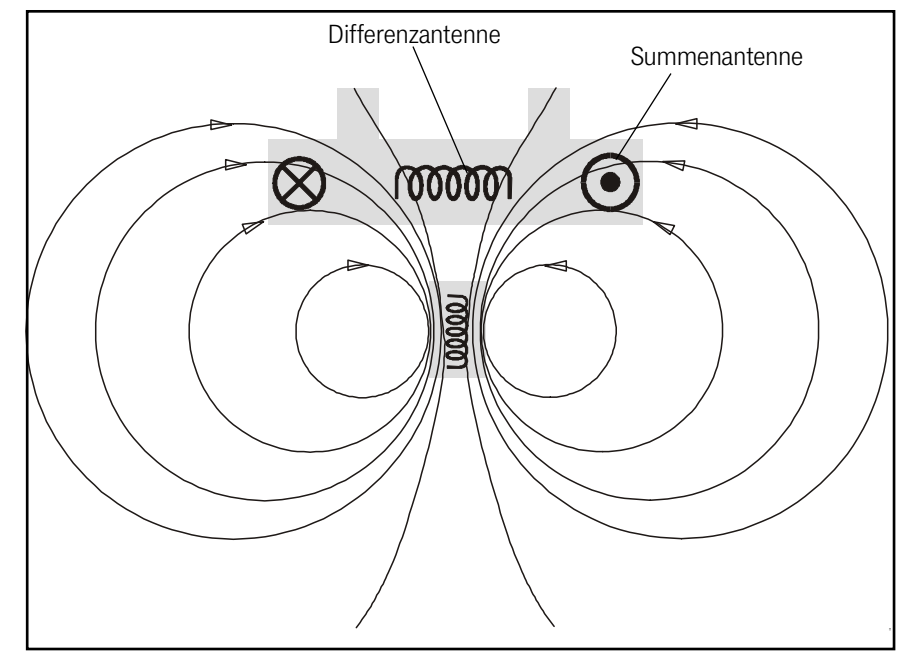

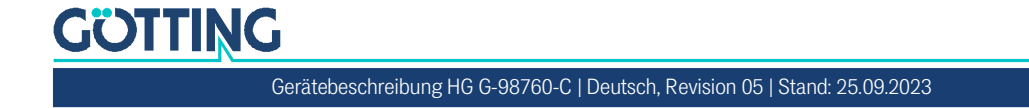

## <span id="page-44-5"></span><span id="page-44-0"></span>11.1.3 Induzierte Spannungen in Summen- und Differenzantenne

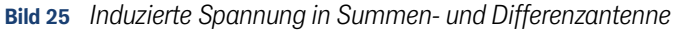

<span id="page-44-3"></span>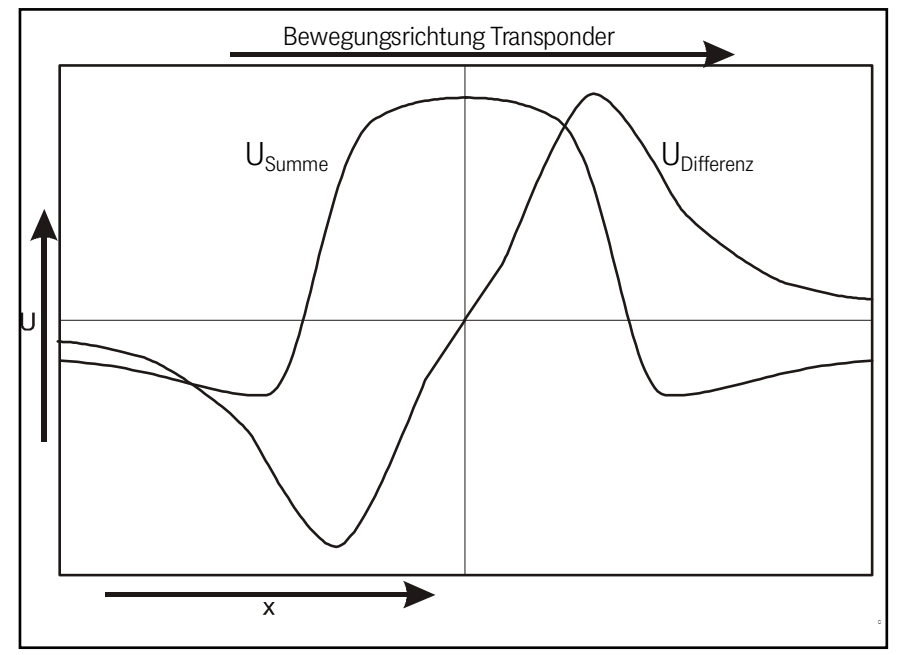

# <span id="page-44-1"></span>11.2 Prozedur 3964R

<span id="page-44-6"></span><span id="page-44-4"></span>Zur Rechnerkopplung Antenne <–> SPS kann ein 3964R-Protokoll verwendet werden. Da die Datenausgabe von der Antenne zyklisch erfolgt, ergeben sich bei der Implementierung der 3964R einige Vereinfachungen. Im Folgenden wird die Prozedur durch Zustandsdiagramme beschrieben.

Es sind folgende Einstellungen zu beachten:

- Transpondersystem hat niedere Priorität
- die Datenübertragung hat die Einstellung 1 Startbit, 8 Datenbit, Parity even, 1 Stoppbit, Baudrate 9600 Baud (default) oder 19200 Baud.

## <span id="page-44-2"></span>11.2.1 Datenrichtung Antenne -> SPS

In dieser Richtung werden zyklisch Antennendaten übertragen. Der Datensatz beginnt immer mit einem "="-Zeichen (hex 0x3d). Die Zykluszeit ist parametrierbar, sie sollte ein ganzzahliger Teil – oder ein Vielfaches davon – der Transpondercode Übertragung dauern. In diesem System ist die Übertragungsdauer des Transpondercodes 8 ms. Die Mindestzykluszeit ergibt sich aus der Telegrammdauer und hängt somit von der Baudrate und dem gewählten Telegramminhalt ab.

In den Zustandsdiagrammen steht

- T\_ZVZ für die programmierbare Zeichenverzugszeit und
- T\_QVZ für die programmierbare Quittungsverzugszeit.

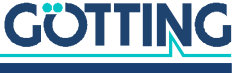

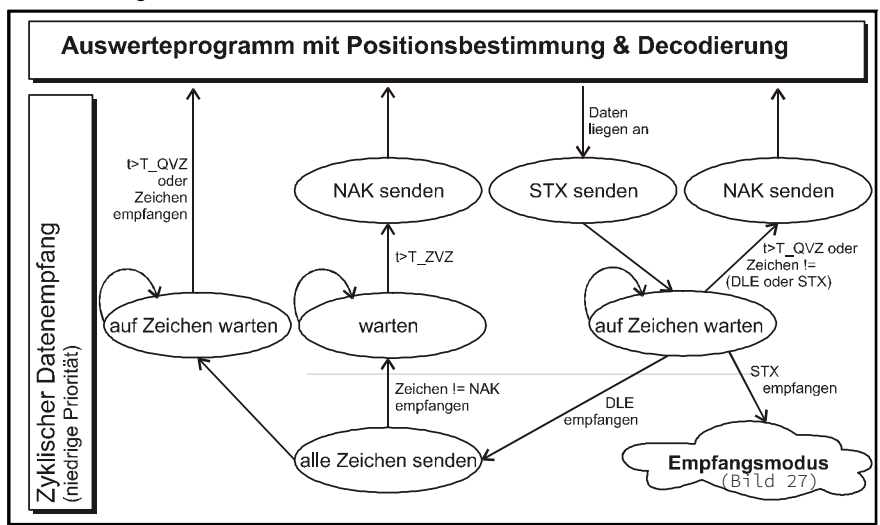

#### <span id="page-45-4"></span>**Bild 26** *Zustandsdiagramm Prozedur 3964R; Antenne –> SPS*

# <span id="page-45-0"></span>11.2.2 Datenrichtung SPS -> Antenne

In dieser Richtung werden nur bei Bedarf Befehle übertragen (z. B. wenn der Referenztransponder eingeschaltet wird). Damit sich diese Kommandos gegenüber der häufigen zyklischen Datenausgabe der Antenne durchsetzen können, besitzt die 3964R der Antenne eine niedrige Priorität (siehe [Bild 26\)](#page-45-4).

<span id="page-45-3"></span>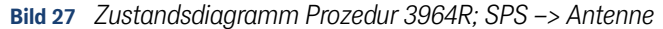

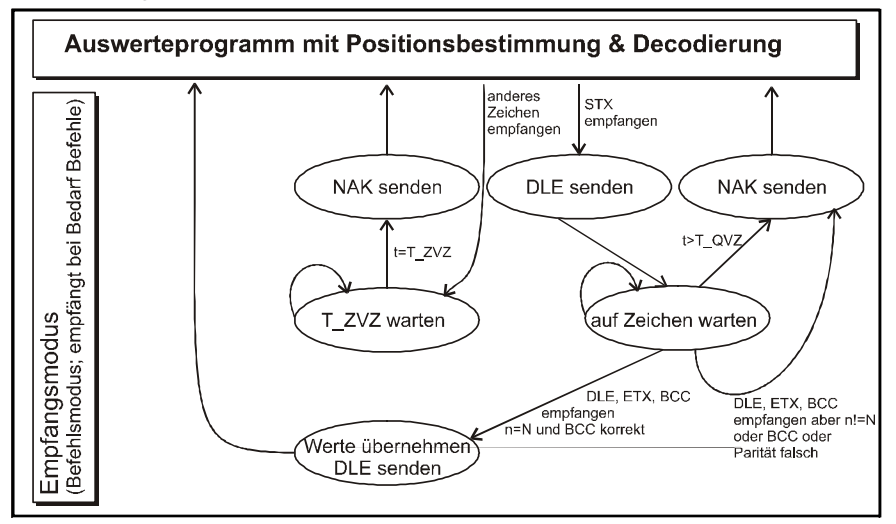

# <span id="page-45-1"></span>11.3 Prozedur "transparent"

<span id="page-45-5"></span><span id="page-45-2"></span>Zur Rechnerkopplung Antenne <–> SPS kann ein transparentes Protokoll verwendet werden. Es sind folgende Einstellungen für die Datenübertragung zu beachten:

 1 Startbit, 8 Datenbit, Parity even, 1 Stoppbit, Baudrate 9600 Baud (default) oder 19200 Baud.

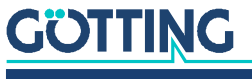

[Gerätebeschreibung HG G-98760-C](#page-0-3) | [Deutsch, Revision 05](#page-0-4) | [Stand: 25.09.2023](#page-0-5)

## <span id="page-46-0"></span>11.3.1 Datenrichtung Antenne -> SPS

In dieser Richtung werden zyklisch Antennendaten übertragen. Die Zykluszeit ist parametrierbar, sie sollte ein ganzzahliger Teil – oder ein Vielfaches davon – der Transponder-Codeübertragung dauern. Die Mindestzykluszeit ergibt sich aus der Telegrammdauer und hängt somit von der Baudrate und dem gewählten Telegramminhalt ab.

Der Datensatz beginnt immer mit einem "="-Zeichen (hex 0x3d). Danach folgen die im entsprechenden Menü ausgewählte Parameter. Das Telegramm wird mit einem 8 Bit Prüfzeichen über alle Zeichen (inkl. Startzeichen) abgeschlossen. Für das Prüfzeichen werden alle Zeichen exklusiv-verodert. Die Zeichen werden ohne Verzögerung gesendet.

## <span id="page-46-1"></span>11.3.2 Datenrichtung SPS -> Antenne

In dieser Richtung werden bei Bedarf Befehle übertragen. Jeder Befehl muss mit ei-nem "="-Zeichen beginnen (hex 0x3d). Das Befehlsformat wird in [Tabelle 10 "Liste](#page-21-1) [der Systemkommandos" auf Seite 22](#page-21-1) beschrieben. Das Telegramm muss mit einem 8 Bit Prüfzeichen über alle Zeichen (inkl. Startzeichen) abgeschlossen werden. Die Zeichen müssen innerhalb der parametrierbaren Zeichenverzugszeit empfangen werden. Ansonsten wird das Telegramm verworfen.

# <span id="page-46-3"></span><span id="page-46-2"></span>11.4 GSD File (Antenne HG 98760YC/XC mit Profibus®)

Die jeweils aktuellste Version des GSD-Files können Sie sich von unserem Internet-Server unter folgender Adresse herunterladen.

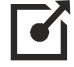

<https://www.goetting.de/komponenten/98760>

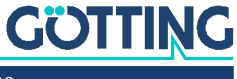

# 12 Abbildungsverzeichnis

<span id="page-47-0"></span>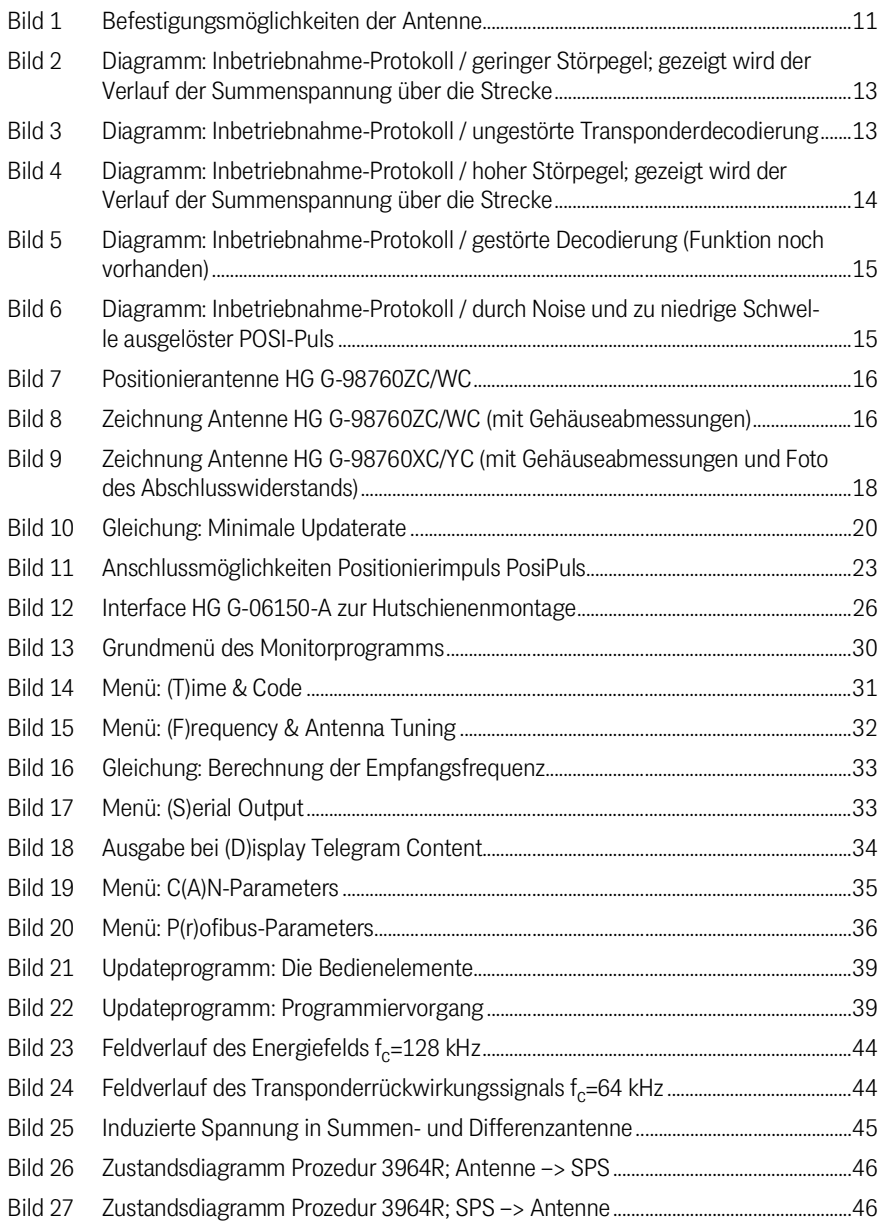

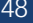

# 13 Tabellenverzeichnis

<span id="page-48-0"></span>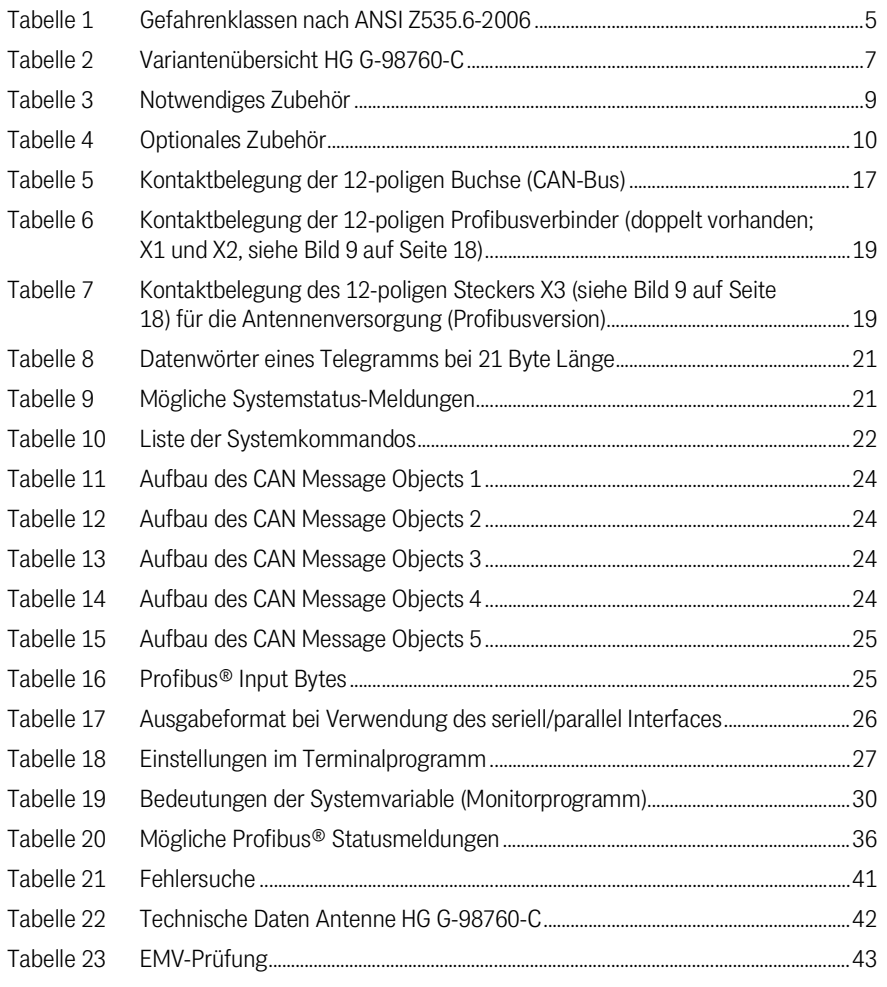

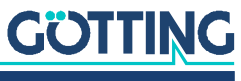

# 14

# <span id="page-49-0"></span>Stichwortverzeichnis

# **Numbers**

# 

# $\overline{A}$

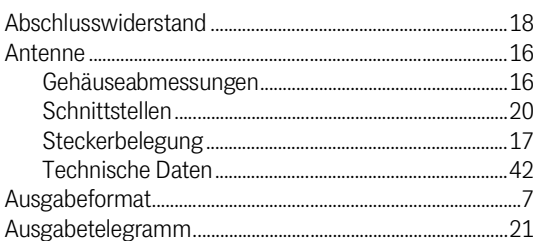

# $\mathsf C$

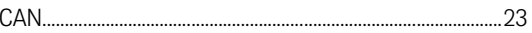

# E

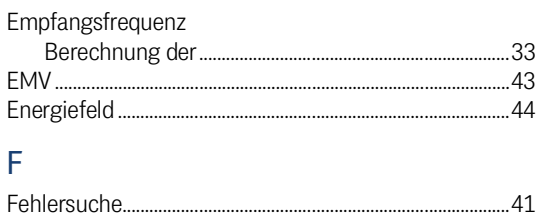

## 

# G

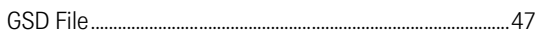

# $H$

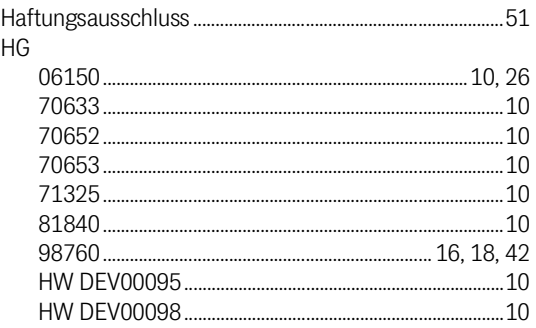

## $\mathbf{I}$

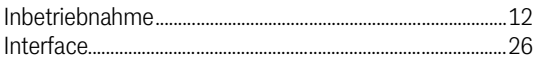

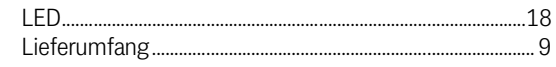

## M

L

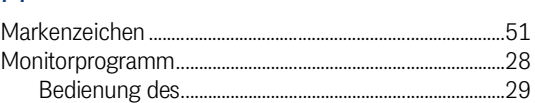

# $\mathsf{P}$

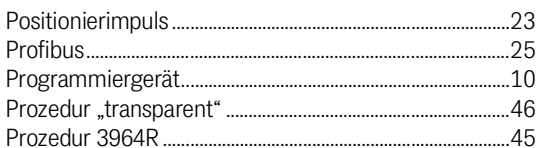

# S

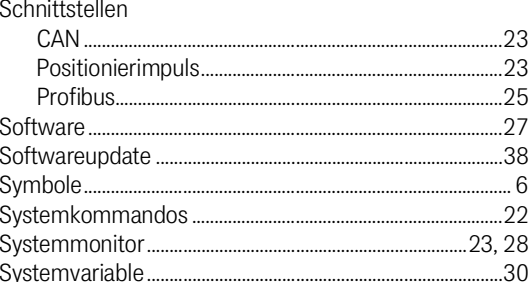

# $\top$

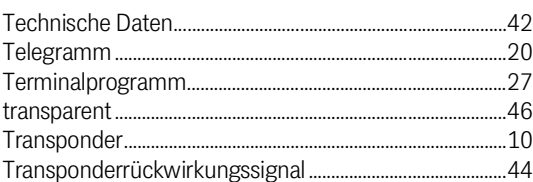

# $\bigcup$

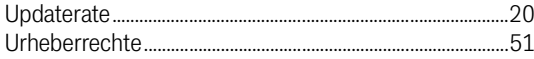

## W

# $\mathsf{Z}$

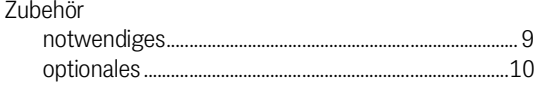

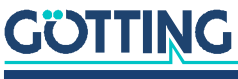

# 15 Hinweise

# <span id="page-50-7"></span><span id="page-50-1"></span><span id="page-50-0"></span>15.1 Urheberrechte

Dieses Werk ist urheberrechtlich geschützt. Alle dadurch begründeten Rechte bleiben vorbehalten. Zuwiderhandlungen unterliegen den Strafbestimmungen des Urheberrechts.

# <span id="page-50-5"></span><span id="page-50-2"></span>15.2 Haftungsausschluss

Die angegebenen Daten verstehen sich als Produktbeschreibungen und sind nicht als zugesicherte Eigenschaften aufzufassen. Es handelt sich um Richtwerte. Die angegebenen Produkteigenschaften gelten nur bei bestimmungsgemäßem Gebrauch.

Diese Anleitung ist nach bestem Wissen erstellt worden. Der Einbau und Betrieb der Geräte erfolgt auf eigene Gefahr. Eine Haftung für Mangelfolgeschäden ist ausgeschlossen. Änderungen, die dem technischen Fortschritt dienen, bleiben vorbehalten. Ebenso behalten wir uns das Recht vor, inhaltliche Änderungen der Anleitung vorzunehmen, ohne Dritten Kenntnis geben zu müssen.

# <span id="page-50-6"></span><span id="page-50-3"></span>15.3 Markenzeichen und Firmennamen

<span id="page-50-4"></span>Soweit nicht anders angegeben, sind die genannten Produktnamen und Logos gesetzlich geschützte Marken der Götting KG. Alle anderen Produkt- oder Firmennamen sind gegebenenfalls Warenzeichen oder eingetragene Warenzeichen bzw. Marken der jeweiligen Firmen.

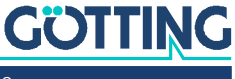

# Führung durch Innovation

Götting KG Celler Str. 5 | D-31275 Lehrte Tel. +49 (0) 5136 / 8096 -0 Fax +49(0) 5136 / 8096 -80 [info@goetting.de](mailto:info@goetting.de) | [www.goetting.de](http://www.goetting.de)

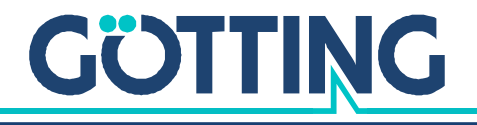

[www.goetting.de](http://www.goetting.de)